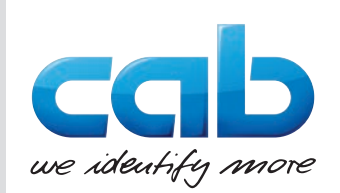

# **Serviceanleitung**

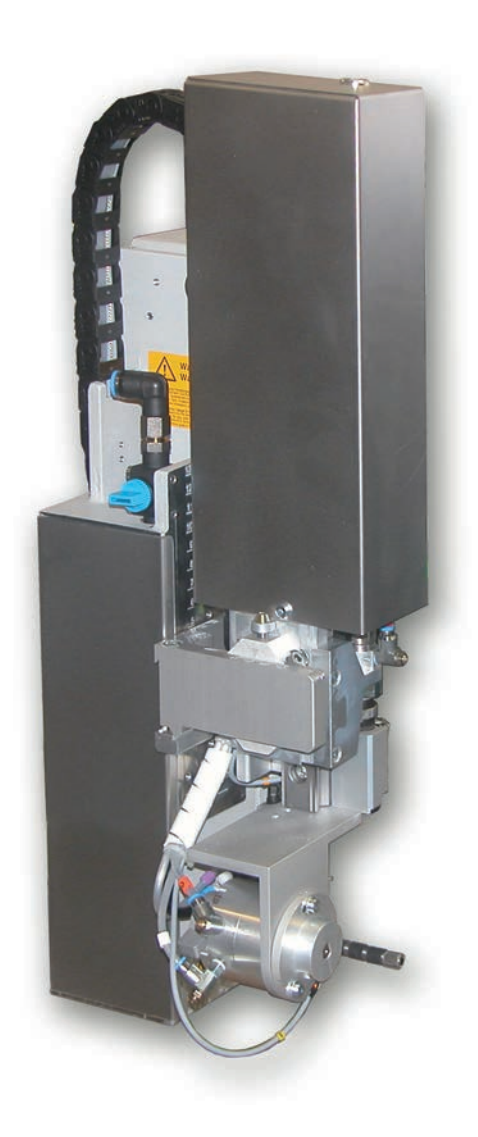

Schwenk-Hub-Applikator

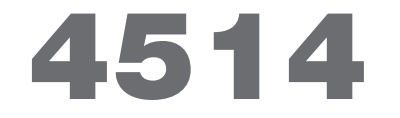

**MADE IN GERMANY**

# **2 2 Serviceanleitung für folgende Produkte**

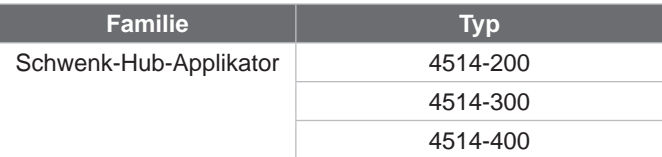

**Ausgabe:** 02/2023 - Art.-Nr. 9009526

#### **Urheberrecht**

Diese Dokumentation sowie Übersetzungen hiervon sind Eigentum der cab Produkttechnik GmbH & Co KG. Das Reproduzieren, Verarbeiten, Vervielfältigen oder Verbreiten im Ganzen oder in Teilen zu anderen Zwecken als der Verfolgung der ursprünglichen bestimmungsgemäßen Verwendung erfordert die vorherige schriftliche Genehmigung der cab.

#### **Redaktion**

Bei Fragen oder Anregungen bitte an cab Produkttechnik GmbH & Co KG Adresse Deutschland wenden.

#### **Aktualität**

Durch die ständige Weiterentwicklung der Geräte können Abweichungen zwischen der Dokumentation und dem Gerät auftreten. Die aktuelle Ausgabe ist zu finden unter www.cab.de.

#### **Geschäftsbedingungen**

Lieferungen und Leistungen erfolgen zu den Allgemeinen Verkaufsbedingungen der cab.

Deutschland **cab Produkttechnik GmbH & Co KG** Karlsruhe Tel. +49 721 6626 0 *[www.cab.de](http://www.cab.de)*

Frankreich **cab Technologies S.à.r.l.** Niedermodern Tel. +33 388 722501 *[www.cab.de/fr](http://www.cab.de/fr)*

USA **cab Technology, Inc.** Chelmsford, MA Tel. +1 978 250 8321 *[www.cab.de/us](http://www.cab.de/us)*

Mexiko **cab Technology, Inc.** Juárez Tel. +52 656 682 4301 *[www.cab.de/es](http://www.cab.de/es)*

Taiwan **cab Technology Co., Ltd.** Taipeh Tel. +886 (02) 8227 3966 *[www.cab.de/tw](http://www.cab.de/tw)*

China **cab (Shanghai) Trading Co., Ltd.** Shanghai Tel. +86 (021) 6236 3161 *[www.cab.de/cn](http://www.cab.de/cn)*

Singapur **cab Singapore Pte. Ltd.** Singapur Tel. +65 6931 9099 *[www.cab.de/e](http://www.cab.de/en)n*

Südafrika **cab Technology (Pty) Ltd.** Randburg Tel. +27 11 886 3580 *[www.cab.de/za](http://www.cab.de/za)*

# **Inhaltsverzeichnis**

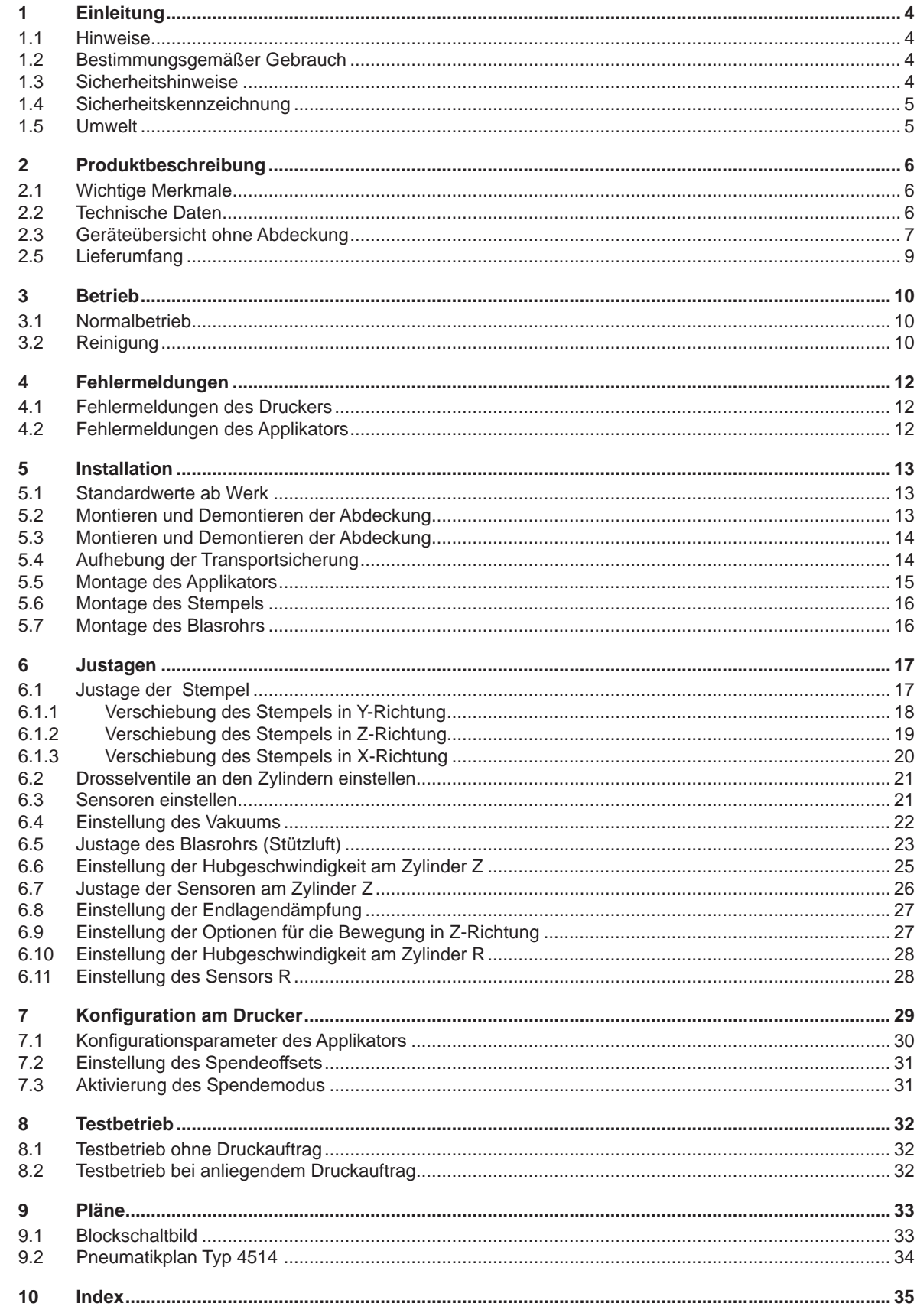

# <span id="page-3-0"></span>**4 1 Einleitung 4**

# **1.1 Hinweise**

<span id="page-3-1"></span>Wichtige Informationen und Hinweise sind in dieser Dokumentation folgendermaßen gekennzeichnet:

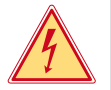

# **Gefahr!**

**Macht auf eine außerordentliche große, unmittelbar bevorstehende Gefahr für Gesundheit oder Leben durch gefährliche elektrische Spannung aufmerksam.**

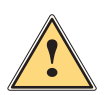

## **Gefahr!**

**Macht auf eine Gefährdung mit hohem Risikograd aufmerksam, die, wenn sie nicht vermieden wird, den Tod oder eine schwere Verletzung zur Folge hat.**

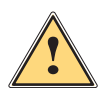

**| Warnung!**<br>| Macht auf eine Gefährdung mit mittlerem Risikograd aufmerksam, die, wenn sie nicht vermieden wird, den<br>| Tod oder eine schwere Verletzung zur Folge baben kann **Tod oder eine schwere Verletzung zur Folge haben kann.**

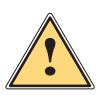

## **Vorsicht!**

**Macht auf eine Gefährdung mit niedrigem Risikograd aufmerksam, die, wenn sie nicht vermieden wird, eine geringfügige oder mäßige Verletzung zur Folge haben kann.**

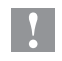

# **! Achtung!**

**Macht auf mögliche Sachbeschädigung oder einen Qualitätsverlust aufmerksam.**

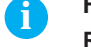

#### **i Hinweis!**

**Ratschläge zur Erleichterung des Arbeitsablaufs oder Hinweis auf wichtige Arbeitsschritte.**

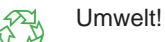

Tipps zum Umweltschutz.

- Handlungsanweisung
- Verweis auf Kapitel, Position, Bildnummer oder Dokument.
- \* Option (Zubehör, Peripherie, Sonderausstattung).
- *Zeit* Darstellung im Display.

# **1.2 Bestimmungsgemäßer Gebrauch**

- Das Gerät ist nach dem Stand der Technik und den anerkannten sicherheitstechnischen Regeln gefertigt. Dennoch können bei der Verwendung Gefahren für Leib und Leben des Benutzers oder Dritter bzw. Beeinträchtigungen des Gerätes und anderer Sachwerte entstehen.
- Das Gerät darf nur in technisch einwandfreiem Zustand sowie bestimmungsgemäß, sicherheits- und gefahrenbewusst unter Beachtung dieser Anleitung benutzt werden.
- Das Gerät ist für den Betrieb mit cab Druckern der HERMES Q Serie bestimmt. Eine andersartige oder darüber hinausgehende Benutzung ist nicht bestimmungsgemäß. Für aus missbräuchlicher Verwendung resultierende Schäden haftet der Hersteller/Lieferant nicht; das Risiko trägt allein der Anwender.
- Zur bestimmungsgemäßen Verwendung gehört auch das Beachten der Anleitung.

**i Hinweis! Alle Dokumentationen sind auf DVD im Lieferumfang enthalten und aktuell auch im Internet abrufbar.**

## **1.3 Sicherheitshinweise**

#### **! Achtung!**

**Erstmalige Inbetriebnahme, Justagen sowie der Austausch von Komponenten dürfen nur von qualifizierten Fachpersonal (Service) vorgenommen werden. Inbetriebnahme-/ Serviceanleitung Applikatoren**

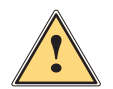

**1 Warnung!**<br>Dies ist eine Einrichtung der Klasse A. Die Einrichtung kann im Wohnbereich Funkstörungen verursachen.<br>In diesem Fall kann vom Betreiber verlangt werden, angemessene Maßnahmen durchzuführen. **In diesem Fall kann vom Betreiber verlangt werden, angemessene Maßnahmen durchzuführen.**

- Vor Montage oder Demontage der gelieferten Komponenten Drucker vom Netz trennen und Druckluftzufuhr sperren.
- Das Gerät nur mit Geräten verbinden, die eine Schutzkleinspannung führen.
- Vor dem Herstellen oder Lösen von Anschlüssen alle betroffenen Geräte (Computer, Drucker, Zubehör) ausschalten.

# <span id="page-4-0"></span>**1 [Einleitung](#page-3-1) 5**

- Beim Betrieb des Applikators sind bewegliche Teile zugänglich. Dies gilt insbesondere für den Bereich, in dem der Stempel zwischen Grund- und Etikettierposition bewegt wird. Während des Betriebs nicht in diesen Bereich greifen und Haare, lose Kleidung und Schmuckstücke aus diesem Bereich fernhalten. Bei Arbeiten in diesem Bereich Druckluftzufuhr schließen.
- Gerät nur in trockener Umgebung betreiben und keiner Nässe (Spritzwasser, Nebel, etc.) aussetzen.
- Gerät nicht in explosionsgefährdeter Atmosphäre betreiben.
- Gerät nicht in der Nähe von Hochspannungsleitungen betreiben.
- Nur die in dieser Bedienungsanleitung beschriebenen Handlungen ausführen. Weiterführende Arbeiten dürfen nur von geschultem Personal oder Servicetechnikern durchgeführt werden.
- 
- Unsachgemäße Eingriffe an elektronischen Baugruppen und deren Software können Störungen verursachen. • Auch andere unsachgemäße Arbeiten oder Veränderungen am Gerät können die Betriebssicherheit gefährden.
- Servicearbeiten immer in einer qualifizierten Werkstatt durchführen lassen, die die notwendigen Fachkenntnisse und Werkzeuge zur Durchführung der erforderlichen Arbeit besitzt.
- An den Geräten sind verschiedene Warnhinweis-Aufkleber angebracht, die auf Gefahren aufmerksam machen. Keine Warnhinweis-Aufkleber entfernen, sonst können Gefahren nicht erkannt werden.

## **1.4 Sicherheitskennzeichnung**

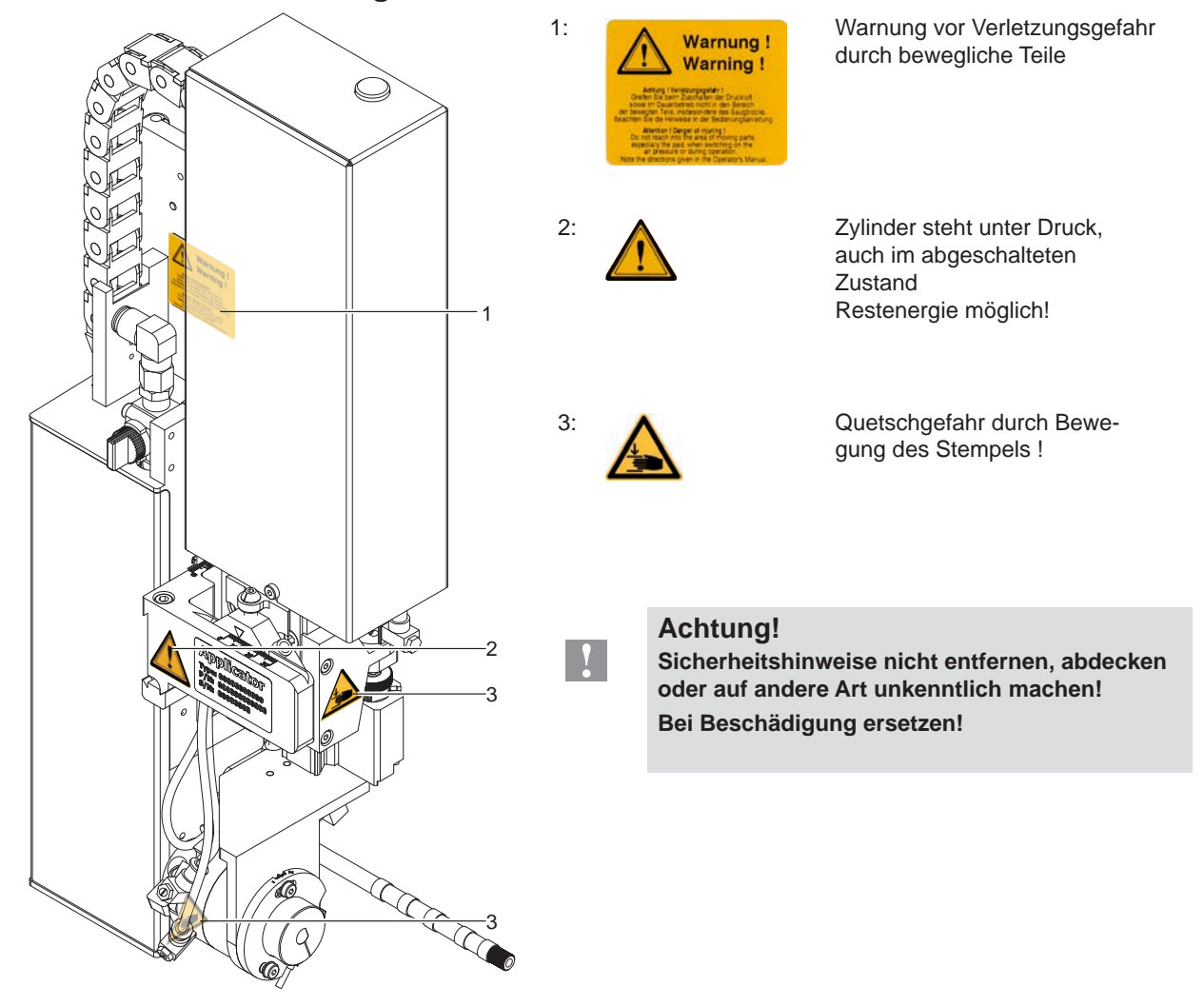

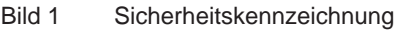

# **1.5 Umwelt**

Altgeräte enthalten wertvolle recyclingfähige Materialien, die einer Verwertung zugeführt werden sollen.

Getrennt vom Restmüll über geeignete Sammelstellen entsorgen.

Durch modulare Bauweise des Druckers ist das Zerlegen in seine Bestandteile problemlos möglich.

 $\blacktriangleright$  Teile dem Recycling zuführen.

# <span id="page-5-0"></span>**6 2 Produktbeschreibung 6**

# **2.1 Wichtige Merkmale**

- <span id="page-5-1"></span>• Die Stützluft und das Vakuum sowie die Hubgeschwindigkeit sind einstellbar. So ist eine Anpassung auf die unterschiedlichsten Etikettenmaterialien möglich.
- Um Verschmutzungen in den Ansaugkanälen zu verhindern, werden diese nach jedem Etikettiervorgang freigeblasen.
- Zur Einbindung in einen übergeordneten Prozess kann der Applikator über die I/O-Schnittstelle des Druckers gesteuert werden.

# **2.2 Technische Daten**

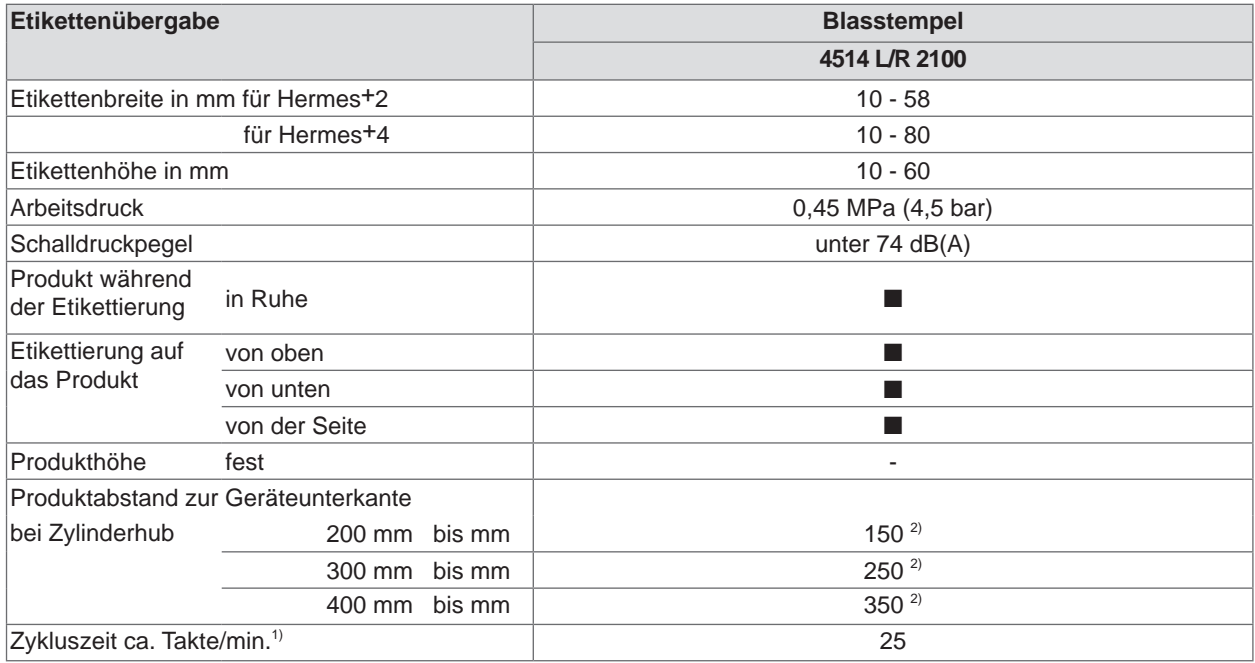

<sup>1)</sup> Ermittelt bei 100 mm Hub unterhalb Gerät / kleinste Etikettenhöhe / Druckgeschwindigkeit 100 mm/sec.

2) abhängig von der Etikettenhöhe

Tabelle 1 Technische Daten

# <span id="page-6-0"></span>**2 [Produktbeschreibung](#page-5-1)**

# **2.3 Geräteübersicht ohne Abdeckung**

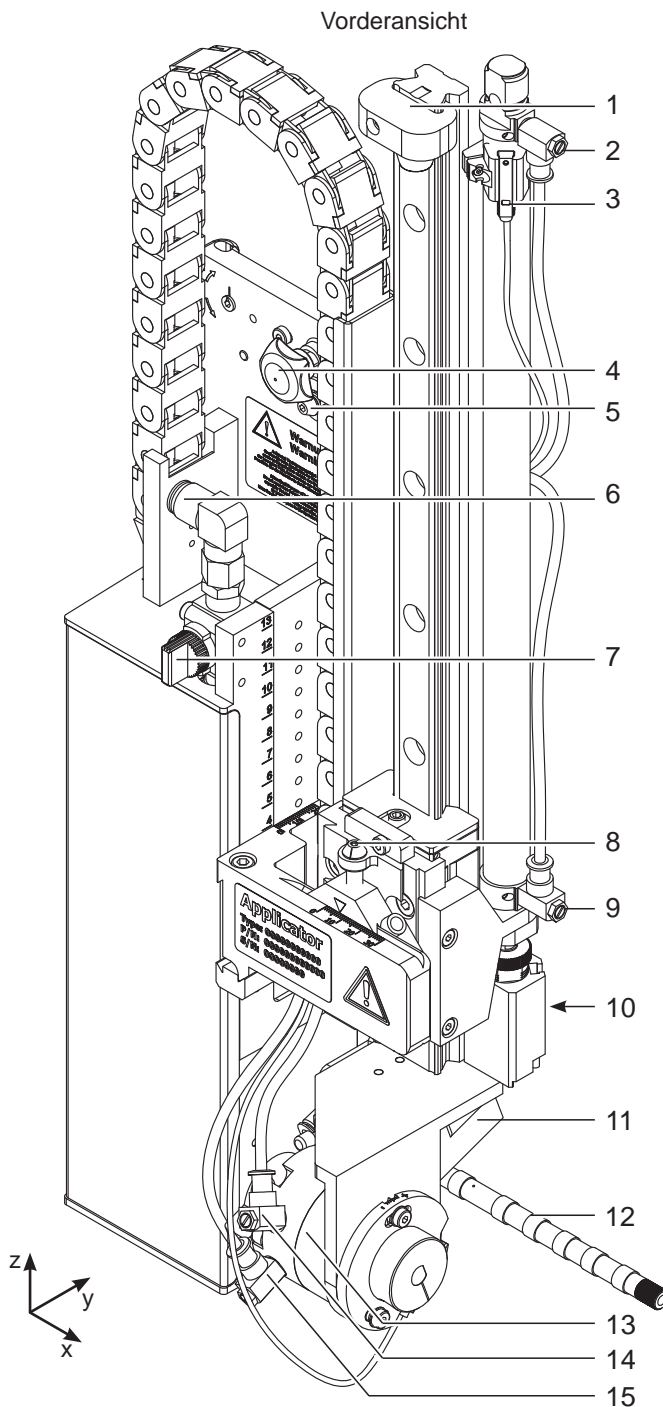

Bild 2 Geräteübersicht - Vorderansicht

- 1 Stopper für Blasmodus und Transportsicherung
- 2 Drosselventil Zylinder Einfahrbewegung Z-Richtung
- 3 Sensor Startposition Zylinder Z
- 4 Rändelschraube zur Befestigung des Applikators am Drucker
- 5 Stellschraube zur Ausrichtung des Winkels zwischen Applikator und Drucker
- 6 Druckluftanschluss
- 7 Absperrhahn Druckluft
- 8 Stellschraube Höhenausrichtung der
- Zylinderbaugruppe
- 9 Drosselventil Zylinder Ausfahrbewegung Z-Richtung
- port air vacuum 16 17
- 10 Sensor Endposition Zylinder Z
- 11 Stempel (anwenderspezifisch)
- 12 Blasrohr für Stützluft
- 13 Zylinder R
- 14 Drosselventil Schwenkzylinder R- Einschwenkbewegung
- 15 Drosselventil Schwenkzylinder R- Ausschwenkbewegung
- 16 Drosselventil für Stützluft
- 17 Drosselventil für Vakuum

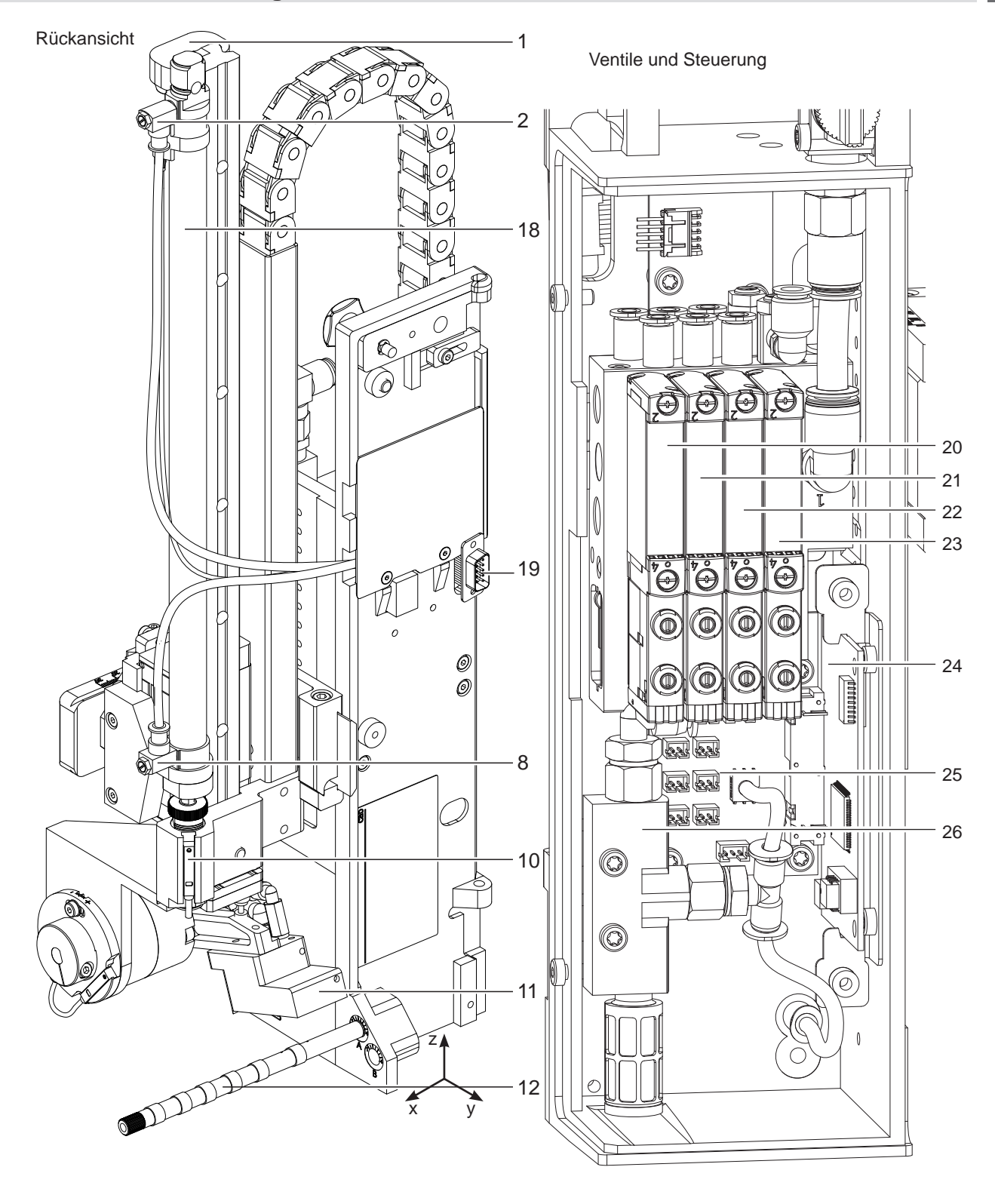

Bild 3 Geräteübersicht - Rückansicht Bild 4 Geräteübersicht - Steuerung

- 1 Stopper für Blasmodus und Transportsicherung
- 2 Drosselventil Zylinder Einfahrbewegung Z-Richtung
- 9 Drosselventil Zylinder Ausfahrbewegung Z-Richtung
- 10 Sensor Endposition Zylinder Z
- 11 Stempel (anwenderspezifisch)
- 12 Blasrohr für Stützluft
- 18 Zylinder Zv
- 19 Schnittstelle zum Drucker
- 20 Magnetventil Zylinder Z
- 21 Magnetventil Zylinder R
- 22 Magnetventil Blasluft
- 23 Magnetventil Vakuum und Stützluft
- 24 Leiterplatte Applikatorsteuerung
- 25 Leiterplatte Applikatoranschlüsse
- 26 Vakuumsaugdüse
- <span id="page-8-0"></span>**2 [Produktbeschreibung](#page-5-1) 9**
- **2.4 Lieferumfang**

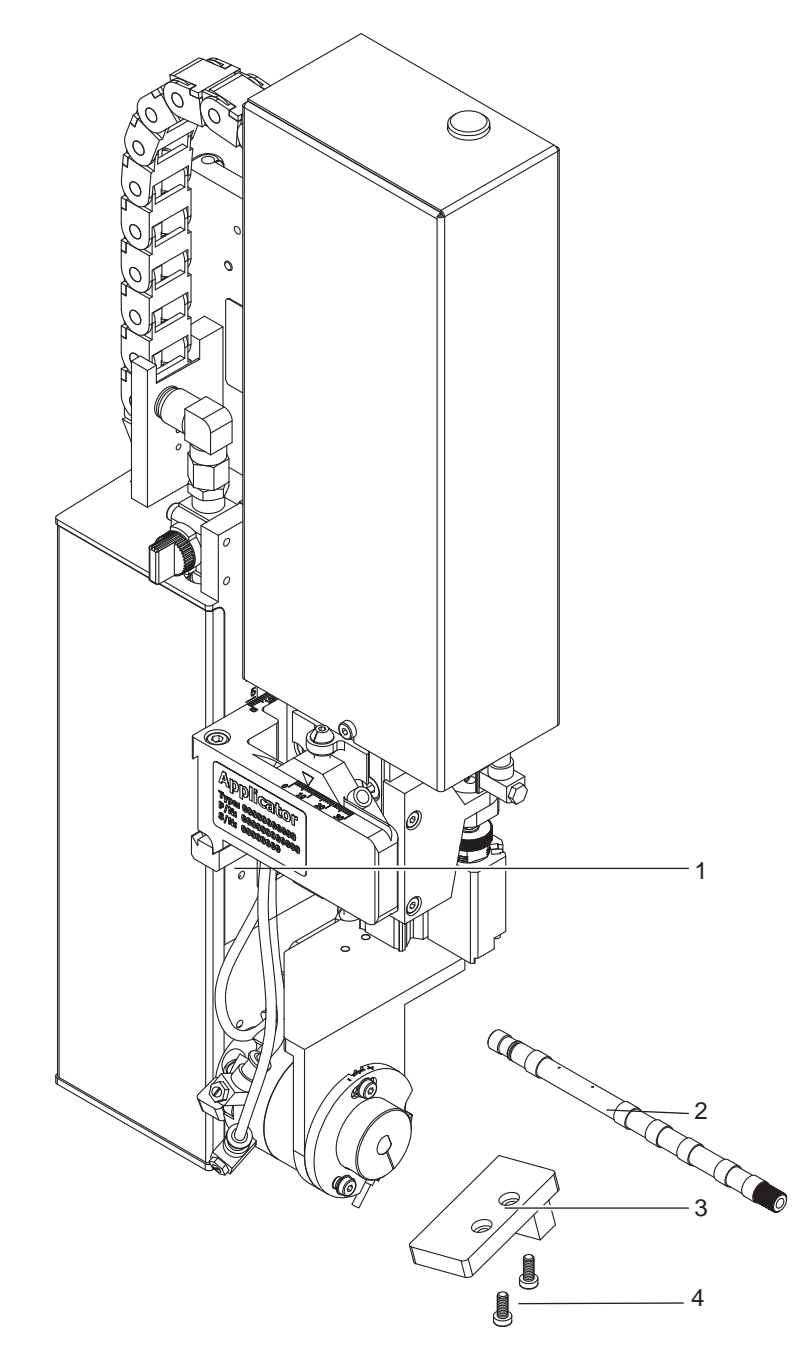

- 1 Applikator<br>2 Blasrohr (r
- 2 Blasrohr (nach Bestellung)<br>3 Stempel (nach Bestellung)
- 3 Stempel (nach Bestellung)<br>4 Zvlinderschrauben
- **Zylinderschrauben** (im Lieferumfang des Stempels)
- 5 Dokumentation

Bild 5 Lieferumfang

# **i Hinweis!**

**Originalverpackung für spätere Transporte aufbewahren.**

# **! Achtung!**

**Beschädigung des Geräts und der Druckmaterialien durch Feuchtigkeit und Nässe.**

X **Etikettendrucker mit Applikator nur an trockenen und vor Spritzwasser geschützten Orten aufstellen.**

# <span id="page-9-0"></span>**10 3 Betrieb 10**

#### **3.1 Normalbetrieb**

- <span id="page-9-1"></span>▶ Vor Aufnahme des Etikettierbetriebs prüfen, dass sämtliche Anschlüsse hergestellt sind.
- $\blacktriangleright$  Transferfolie und Etiketten einlegen.  $\triangleright$  Bedienungsanleitung des Druckers
- Absperrventil für die Druckluft öffnen.

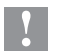

# **! Achtung!**

X **Vor dem Einschalten des Druckers darauf achten, dass der Stempel nicht von einem Etikett abgedeckt ist. Bei abgedecktem Stempel besteht die Gefahr das der Abgleich des Vakuumsensors fehlerhaft ist.**

Drucker einschalten.

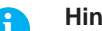

and Hinweis!<br>Befindet sich der Stempel im Moment des Zuschaltens der Druckluft und des Druckers nicht in der Grund**position wird eine Fehlermeldung auf dem Display des Druckers ausgegeben.**

**Durch Drücken der Taste pause am Drucker wird der Fehler quittiert und der Applikator bewegt sich in die Grundposition.** 

**Der Applikator ist betriebsbereit.**

**X Taste feed am Drucker betätigen.** 

Dadurch wird ein Synchronisationslauf des Etikettentransports ausgelöst. Die gespendeten Etiketten sind per Hand vom Stempel abzunehmen. Nach einigen Sekunden führt der Drucker einen kurzen Rücktransport aus, der den neuen Etikettenanfang zur Druckzeile positioniert.

## **i Hinweis!**

**Dieser Synchronisationsvorgang ist auch dann auszuführen, wenn ein Druckauftrag mit der Taste cancel abgebrochen wurde.**

**Ein Synchronisationslauf ist nicht notwendig, wenn der Druckkopf zwischen verschiedenen Druckaufträgen nicht geöffnet wurde, auch wenn der Drucker ausgeschaltet war.**

- $\blacktriangleright$  Druckauftrag starten.
- Etikettierbetrieb über die I/O-Schnittstelle des Druckers starten.

Während des Etikettierbetriebs auftretende Fehler werden im Display des Druckers angezeigt  $\triangleright$  4 Fehlermeldungen

# **3.2 Reinigung**

#### **! Achtung!**

**Keine Scheuermittel oder Lösungsmittel verwenden.**

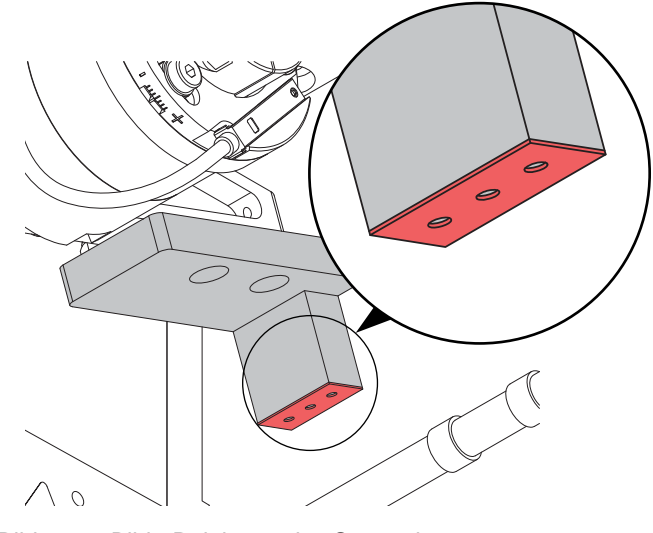

- ▶ Die Außenoberflächen des Applikators mit einem Allzweckreiniger säubern.
- X Im Betrieb können sich im Bereich des Stempels Staubpartikel oder Etikettenreste ansammeln. Diese mit einem weichem Pinsel und/oder einem Staubsauger entfernen.
- ▶ Die Oberfläche der Gleitfolie (1) regelmäßig reinigen und Staubpartikel sowie Etikettenreste entfernen, da sich besonders an der Gleitfolie (1) Verschmutzung ablagern können.

Bild 6 Bild 6 Reinigung des Stempels

<span id="page-10-0"></span>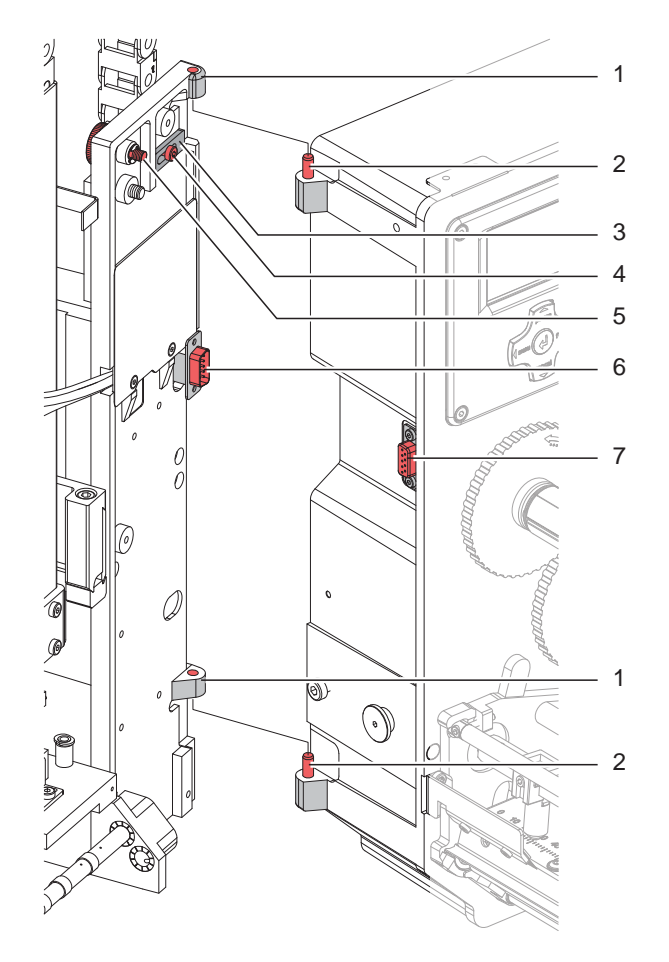

Bild 7 Abschwenken und Abbau des Applikators

# **! Achtung!**

**Erstmalige Inbetriebnahme, Justagen sowie der Austausch von Komponenten dürfen nur von qualifizierten** Fachpersonal (Service) vorgenommen werden.  $\triangleright$  Serviceanleitung Applikator

# **! Achtung!**

- X **Drucker vor Montage des Applikators vom Netz trennen !**
- X **Auf sicheren Stand des Druckers achten !**
- X **Druckluft erst nach Montage des Applikators an den Drucker anschließen !**

Zur Reinigung des Applikators und des Druckers kann es notwendig werden den Applikator abzuschwenken oder gar abzunehmen. Dabei dürfen keine Veränderungen an Stellschrauben, Drosselventilen oder anderen Justageelementen des Applikators vorgenommen werden. Nur so kann der Applikator nach erneuter Montage sofort wieder in Betrieb genommen werden.

#### **Abschwenken / Abbau des Applikators**

- 1. Zum Abschwenken des Applikators Rändelschraube (5) lösen und Applikator vom Drucker abschwenken.
- 2. Vor dem Abnehmen des Applikators SUB-D Stecker (6) aus der Buchse (7) des Druckers ziehen.
- 3. Schraube (4) lösen und Sicherungsriegel (3) vom Scharnier weg schieben.
- 4. Applikator nach oben herausheben.

#### **Anbau des Applikators**

- 5. Applikator mit den Scharnierbuchsen (1) in die Scharnierachsen (2) einhängen.
- 6. Schraube (4) lockern und den Sicherungsriegel (3) unter das Scharnier schieben und Schraube (4) wieder anziehen.
- 7. SUB-D Stecker (6) in die Buchse (7) stecken.
- 8. Applikator an den Drucker schwenken und mit Rändelschraube (5) am Drucker befestigen. Dabei darauf achten, das Kabel des SUB-D Steckers (6) nicht einzuklemmen.

## <span id="page-11-0"></span>**12 4 Fehlermeldungen 12**

# **4.1 Fehlermeldungen des Druckers**

Informationen zu Ursachen und zur Behandlung druckerspezifischer Fehler (Papier zu Ende, Folie zu Ende u.ä.) sind in der  $\triangleright$  Bedienungsanleitung des Druckers zu finden.

Fehlerbehandlung :

- $\blacktriangleright$  Fehlerfolgen beseitigen
- **X Taste feed** drücken, um Papierlauf neu zu synchronisieren. Gespendete Leeretiketten von Hand abnehmen.
- ▶ Zum Verlassen des Fehlerzustands Taste pause drücken.

Nach Quittieren der Fehlermeldung wird das Etikett, bei dem der Fehler aufgetreten war, erneut gedruckt.

## **4.2 Fehlermeldungen des Applikators**

Die nachfolgende Tabelle enthält eine Übersicht über Applikator spezifische Fehleranzeigen, deren Ursachen und Methoden zum Abstellen der Fehler :

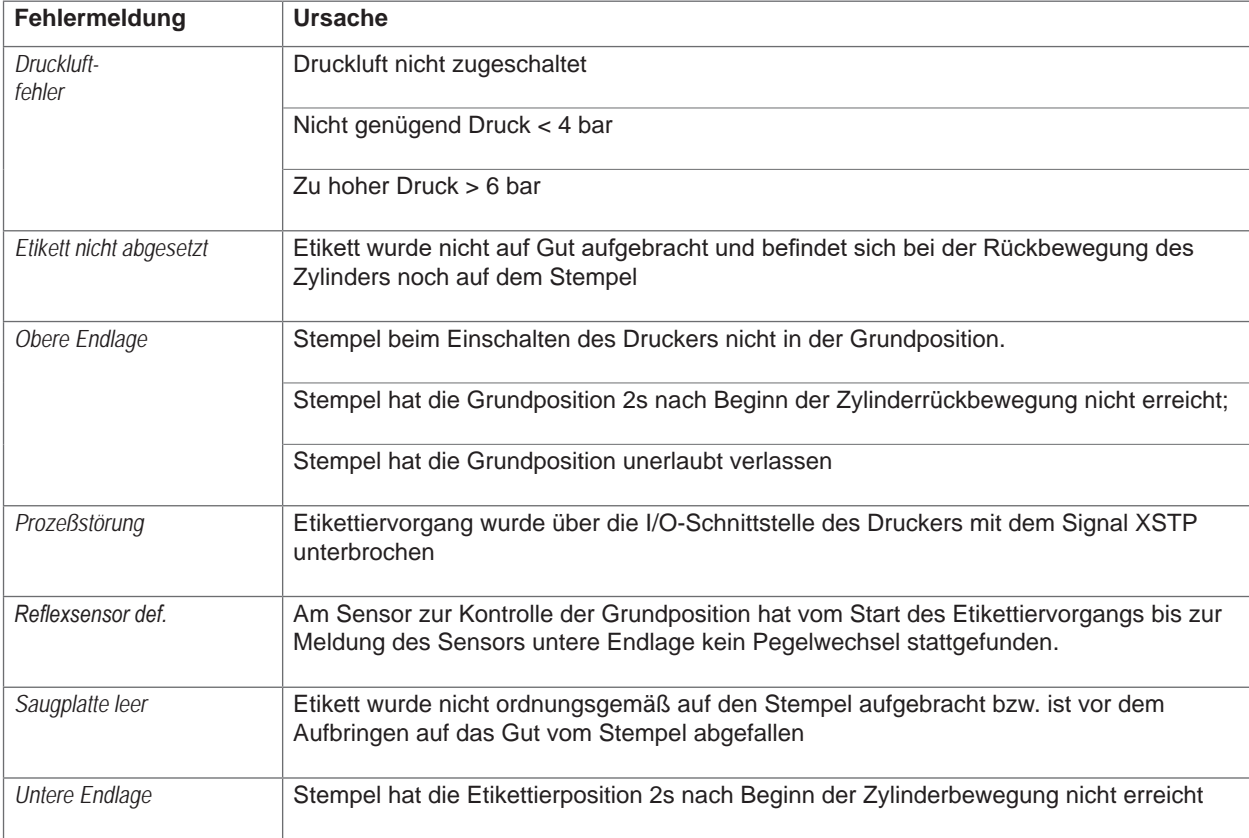

Tabelle 2 Fehlermeldungen des Applikators

Fehlerbehandlung:

- $\blacktriangleright$  Fehlerfolgen beseitigen.
- X Zum Verlassen des Fehlerzustands Taste **pause** drücken.

#### **i Hinweis!**

**Bei Fehler, anhand der Serviceanleitung Justagen und Einstellungen prüfen** 

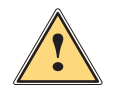

**| Warnung!**<br>
Nach Behebung und Quittieren eines Fehlers bewegt sich der Applikator in die Grundposition.<br>
| Verletzungsgefehr durch plätzliche Hubbewegung **Verletzungsgefahr durch plötzliche Hubbewegung.** 

#### X **Den Bereich der Zylinderbaugruppe meiden!**

Ein Neudruck des Etiketts, bei dem ein Fehler auftrat, ist ohne neuen Druckauftrag nicht möglich. Ausgenommen davon ist der Fehler "*Saugplatte leer*". In diesem Fall wird nach Quittieren des Fehlers mit der Taste pause und dem Betätigen der Entertaste + das letzte Etikett noch einmal gedruckt.

Im Modus "Applizieren / Drucken" vor Aufnahme des zyklischen Betriebs Signal "Druck erstes Etikett" senden oder Entertaste ← drücken, um ein bedrucktes Etikett auf den Stempel zu übertragen.

# <span id="page-12-1"></span><span id="page-12-0"></span>**5 Installation 13**

**5.1 Standardwerte ab Werk**

#### **i Hinweis! Die Applikatoren sind werkseitig nach Standardwerten in einer Standardkonfiguration eingestellt. Einstellungen nach diesen Werten garantieren bei gleicher Konfiguration einen reibungslosen Betrieb. Es gelten die Werte, die im Inbetriebnahmeprotokoll eingetragen sind.** Werkzeug • Schraubendreher mit paralleler Klinge • 2,5 Einstellung der Drosselventile für Einstellung der Sensoren (im Lieferumfang des Applikators enthalten) • 6-kant-Winkelschraubendreher • 0,8 • 2,5  $\overline{4}$ für passende Normteile (im Lieferumfang des Applikators enthalten) Stempeljustage Stempeltausch • Flachrundzange • gerade aus-/ einbauen von Schläuchen abgewinkelt • Maulschlüssel • SW 8 • SW 13 • SW 20 Wechsel der Drosselventile Einstellen der Federspannung am Adapterbolzen Wechsel des Zylinders • Manometer  $\pm$  7 bar Druckmessung

Tabelle 3 Werkzeug

# <span id="page-13-0"></span>**14 5 [Installation](#page-12-1) 14**

# **5.2 Montieren und Demontieren der Abdeckung**

Um den Applikator erstmals in Betrieb zu nehmen ( $\triangleright$  3.5 Aufhebung der Transportsicherung) oder Einstellungen vorzunehmen ist es notwendig die Abdeckung (2) zu demontieren. Nach abgeschlossenen Einstellungen ist die Abdeckung wieder zu montieren.

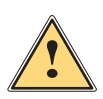

**| Warnung!**<br>| Der Applikator darf nur mit montierter Abdeckung (2) betrieben werden. Die Abdeckung darf nur zu<br>| Wartungs- und Servicearbeiten demontiert werden **Wartungs- und Servicearbeiten demontiert werden.**

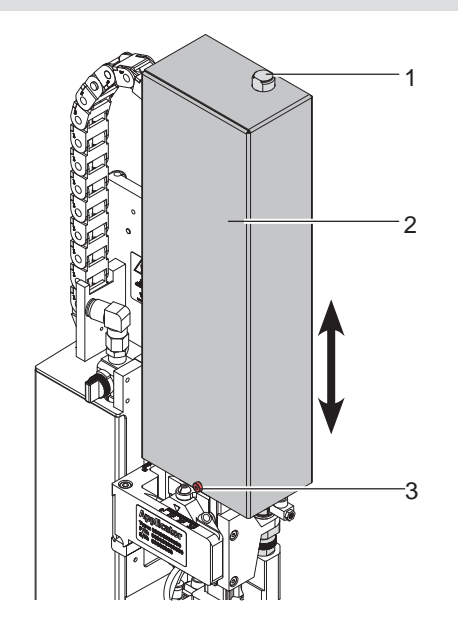

- 1. Schraube (3) lockern.
- 2. Abdeckung (2) nach oben abheben.
- 3. Nach Beendigung der Wartungs- / Servicearbeiten Abdeckung (2) von oben über die Zylinderbaugruppe stülpen.
- 4. Zylinder (1) durch das Loch in der Abdeckung (2) führen.
- 5. Schraube (3) anziehen und Abdeckung (2) somit befestigen.

Bild 8 Abdeckung

# **5.3 Aufhebung der Transportsicherung**

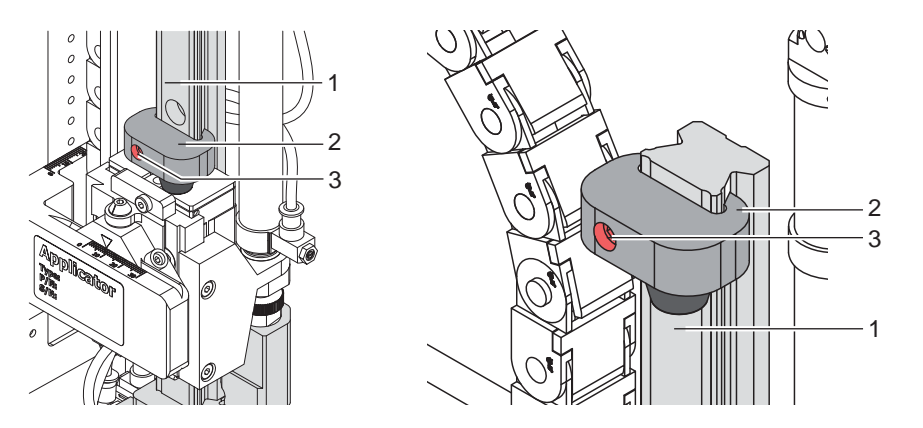

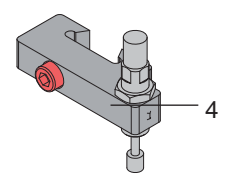

Bild 9 Anschlag als Transportsicherung

Im Auslieferungszustand befindet sich der Anschlag (2) auf dem Führungsprofil (1) in der Transportsicherungsposition (Bild - linke Seite) um eine Bewegung der Stempelbaugruppe zu vermeiden.

Für den Etikettierbetrieb wird der Anschlag soweit wie möglich nach oben geschoben. (Bild - rechte Seite)

Um die Aufschlagenergie zu absorbieren ist optional ein Anschlag mit Dämpfer (4) verfügbar.

#### **Aufhebung der Transportsicherung**

- 1. Schraube (3) am Anschlag (2) lockern.
- 2. Anschlag (2) auf der Führung (1) in die Position schieben, die der entsprechenden Betriebsart entspricht: Betriebsart "Blasen" :  $\triangleright$  7.5 Justage des Anschlags für Blasmodus
	- Betriebsarten "Stempeln" : Anschlag soweit in Richtung oberes Ende der Führungsschiene schieben, dass der Stempel nicht auf die Produktauflage (Band, Tisch oder Ähnliches) aufschlägt und vorher abgebremst wird. Ansonsten wird bei fehlendem Produkt das Etikett auf die Produktablage appliziert.
- 3. Schraube (3) anziehen und somit die Position des Anschlags (2) fixieren.

# <span id="page-14-0"></span>**5 [Installation](#page-12-1) 15**

#### **5.4 Montage des Applikators**

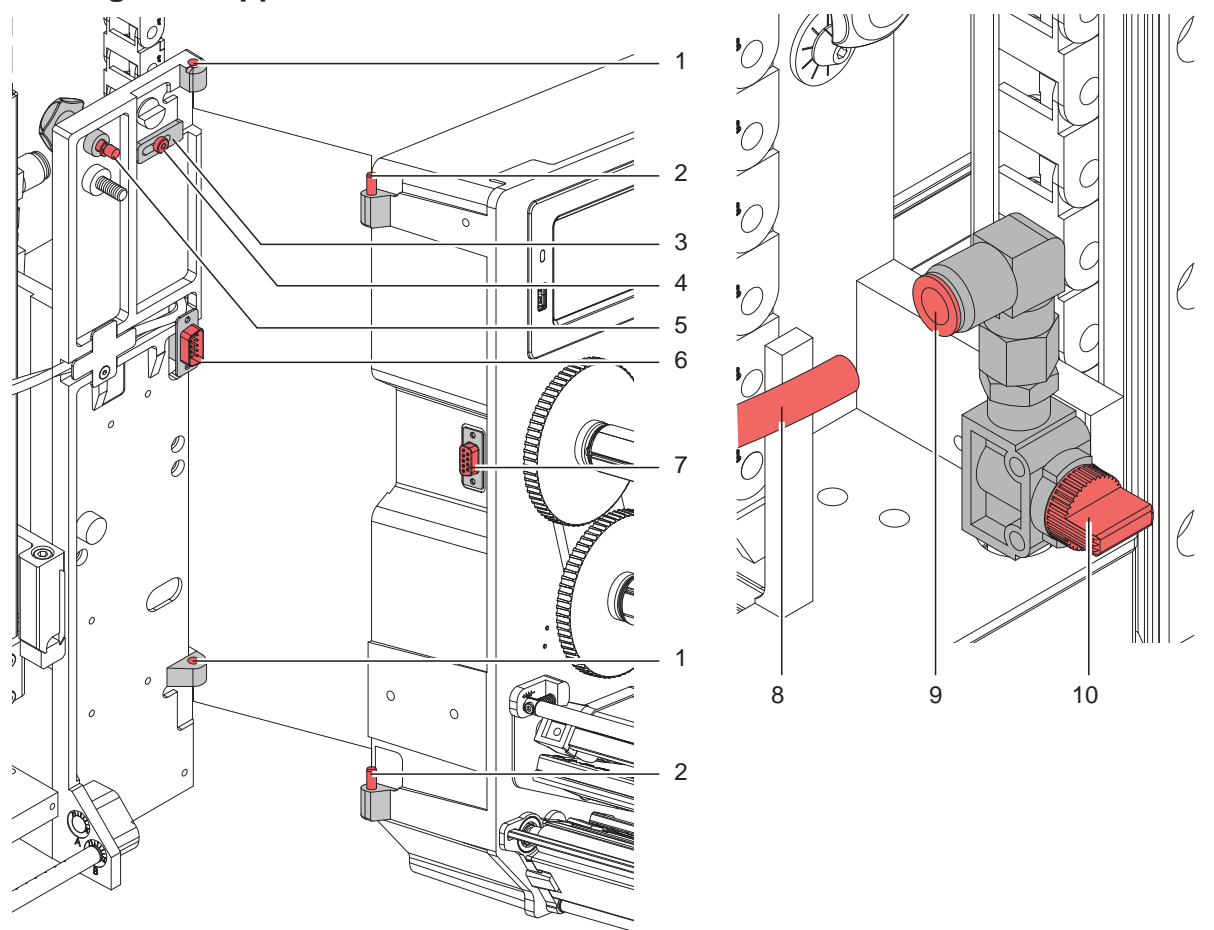

Bild 10 Montage und Abbau des Applikators

# **! Achtung!**

**Erstmalige Inbetriebnahme, Justagen sowie der Austausch von Komponenten dürfen nur von qualifizierten Fachpersonal (Service) vorgenommen werden. Serviceanleitung**

#### **Anbau des Applikators**

- 1. Applikator mit den Scharnierbuchsen (1) in die Scharnierachsen (2) einhängen.
- 2. Schraube (4) lockern und den Sicherungsriegel (3) unter das Scharnier schieben und Schraube (4) anziehen.
- 3. SUB-D Stecker (6) in die Buchse (7) stecken.
- 4. Applikator an den Drucker schwenken und mit Rändelschraube (5) am Drucker befestigen. Dabei darauf achten, das Kabel des SUB-D Steckers (6) nicht einzuklemmen.
- 5. Externe Druckluftzufuhr geschlossen halten und Absperrventil (10) am Applikator schließen.  $\triangleright$  siehe Bild
- 6. Externe Druckluftzuführung (8) in die Steckverbindung (9) am Absperrventil (10) stecken.
- 7. Druckluft zuschalten und Absperrventil (10) durch Drehen um 90° öffnen.

Zur Reinigung des Applikators und des Druckers kann es notwendig werden den Applikator abzuschwenken oder gar abzunehmen. Dabei dürfen keine Veränderungen an Stellschrauben, Drosselventilen oder anderen Justageelementen des Applikators vorgenommen werden. Nur so kann der Applikator nach erneuter Montage sofort wieder in Betrieb genommen werden.

#### **Abschwenken/ Abbau des Applikators**

- 8. Zum Abschwenken des Applikators Rändelschraube (5) lösen und Applikator vom Drucker abschwenken.
- 9. Vor dem Abnehmen des Applikators SUB-D Stecker (6) aus der Buchse (7) des Druckers ziehen.
- 10. Schraube (4) lösen und Sicherungsriegel (3) vom Scharnier weg schieben.
- 11. Applikator nach oben herausheben.

# <span id="page-15-0"></span>**16 5 [Installation](#page-12-1) 16**

## **5.5 Montage des Stempels**

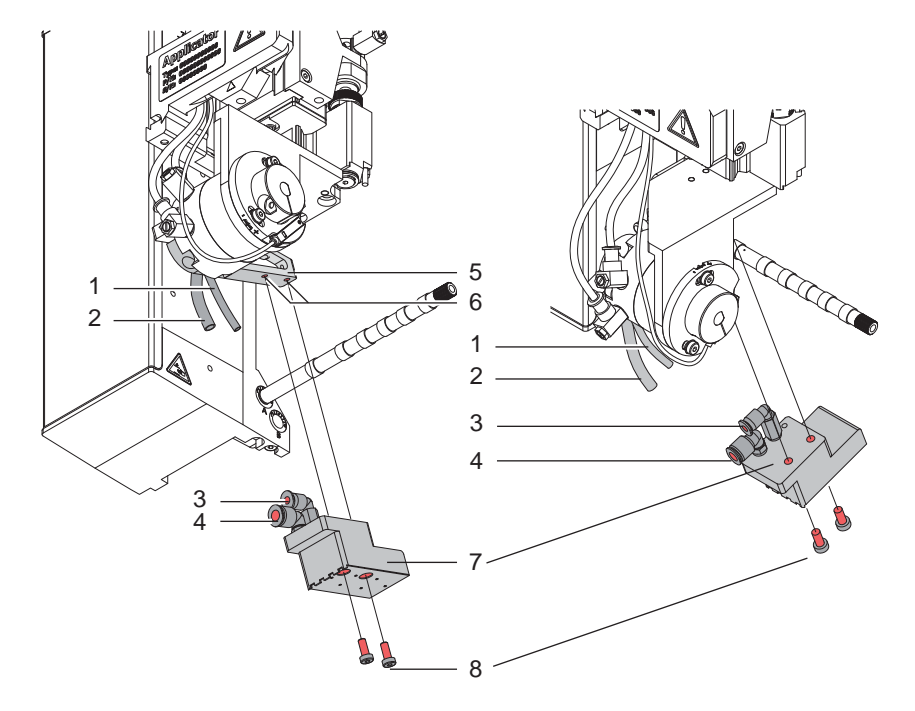

Bild 11 Montage des Stempels

- 1. Den Stempel (7) mit den Löchern an die Gewindebohrungen (6) an der Unterseite der Stempelaufnahme (5) halten.
- 2. Stempel (7) mit der Zylinderschraube (8) an der Stempelaufnahme (5) festschrauben.
- 3. Schlauch (1) in die Steckverschraubung (3) und den Schlauch (2) in die Steckverschraubung (4) des Stempels (7) schieben.

# **! Achtung!**

▶ Um Kollisionen des Stempels und/oder anderen Teilen des Applikators mit dem Drucker zu vermeiden, **vor dem Anschluss des Applikators an die Druckluft unbedingt eine Grobausrichtung des Stempels in alle Richtungen vornehmen ( 4 Justagen).**

# **5.6 Montage des Blasrohrs**

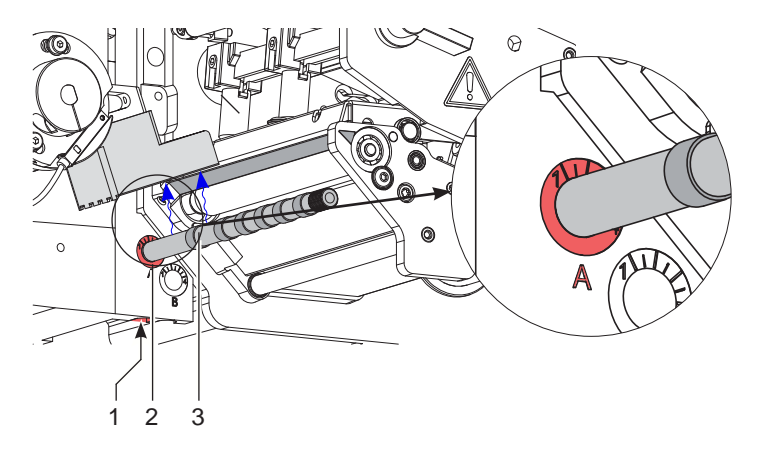

Bild 12 Einbau des Blasrohrs

Das Blasrohr (4) für die Stützluft kann um seine Längsachse gedreht werden um die Unterstützung für die Übernahme des Etiketts zu optimieren.

- 1. Schraube (1) lösen.
- 2. Das Blasrohr (3) in Blasrohraufnahme A (2) einsetzen.
- 3. Schraube (1) leicht anziehen um es gegen Herausfallen zu sichern.  $\triangleright$  Justage des Blasrohrs (Stützluft)

# <span id="page-16-0"></span>**6 Justagen**

# **6.1 Justage der Stempel**

<span id="page-16-1"></span>Um eine einwandfreie Funktion des Applikators zu gewährleisten, ist es notwendig den Stempel für die Etikettenübernahme exakt über dem gespendeten Etikett zu positionieren.

#### **Ausrichten des Stempels parallel zur Spendekante**

Die Kante des Stempels ist parallel zur Spendekante des Druckers auszurichten um das Etikett exakt am Stempel positionieren zu können.

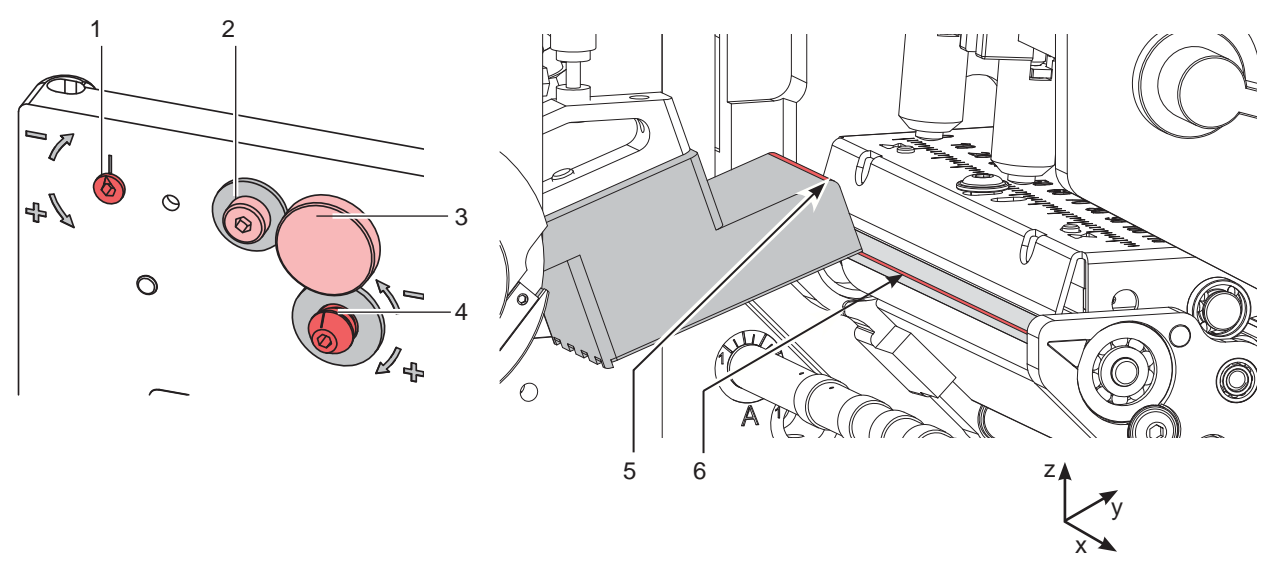

Bild 13 Ausrichten des Stempels zur Spendekante

- 1. Rändelschraube (3) und Stellschraube (4) lösen.
- 2. Rändelschraube (3) einschrauben bis ddie Stempelkanten (5) parallel zur Spendekante (6) des Druckers ausgerichtet sind.
- 3. Stellschraube (4) anziehen bis sie den Drucker berührt.

#### <span id="page-17-0"></span>**18 18 6 Justagen**

**6.1.1 Verschiebung des Stempels in Y-Richtung**

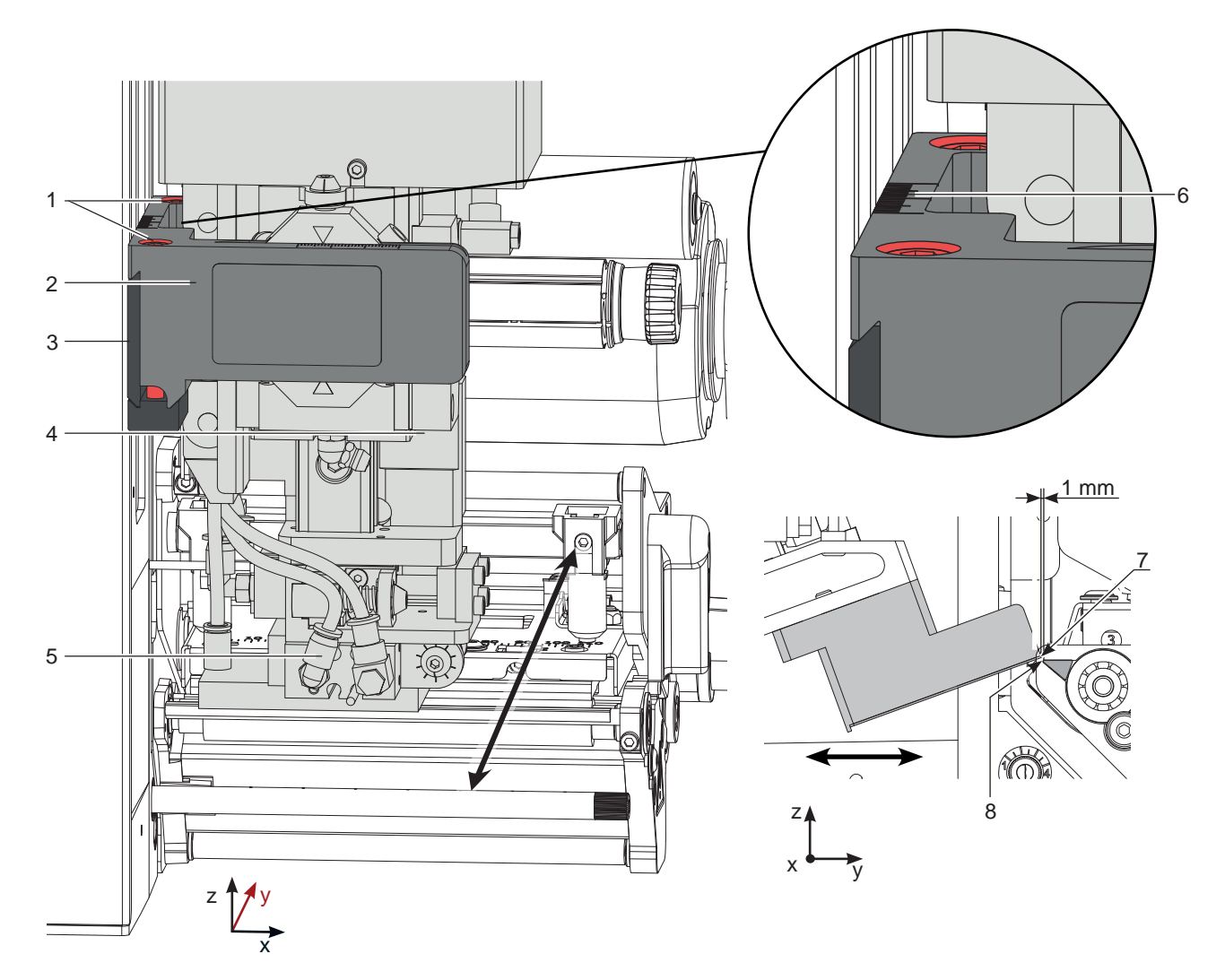

Bild 14 Verschiebung der Stempelbaugruppe in Y-Richtung

#### **Verschiebung in Y-Richtung (Druckrichtung)**

- 1. Druckluft abschalten und Schlauch aus dem Drosselventil (5) ziehen. Compactzylinder von Hand herausziehen. Etiketten-Übergabepostion
- 2. Zylinderschrauben (1) am Querträger (2) lösen.
- 3. Zylinderbaugruppe (4) inklusive Stempel und Querträger (2) auf der Schiene so verschieben, dass die Stempelkante (7) ca. 1 mm über der Spendekante (8) des Druckers steht. Orientierung: Skala (6)
- 4. Zylinderschrauben (1) anziehen.
- 5. Schlauch wieder in das Drosselventil (5) stecken und Druckluft zuschalten.

# <span id="page-18-0"></span>**6 Justagen**

# **6.1.2 Verschiebung des Stempels in Z-Richtung**

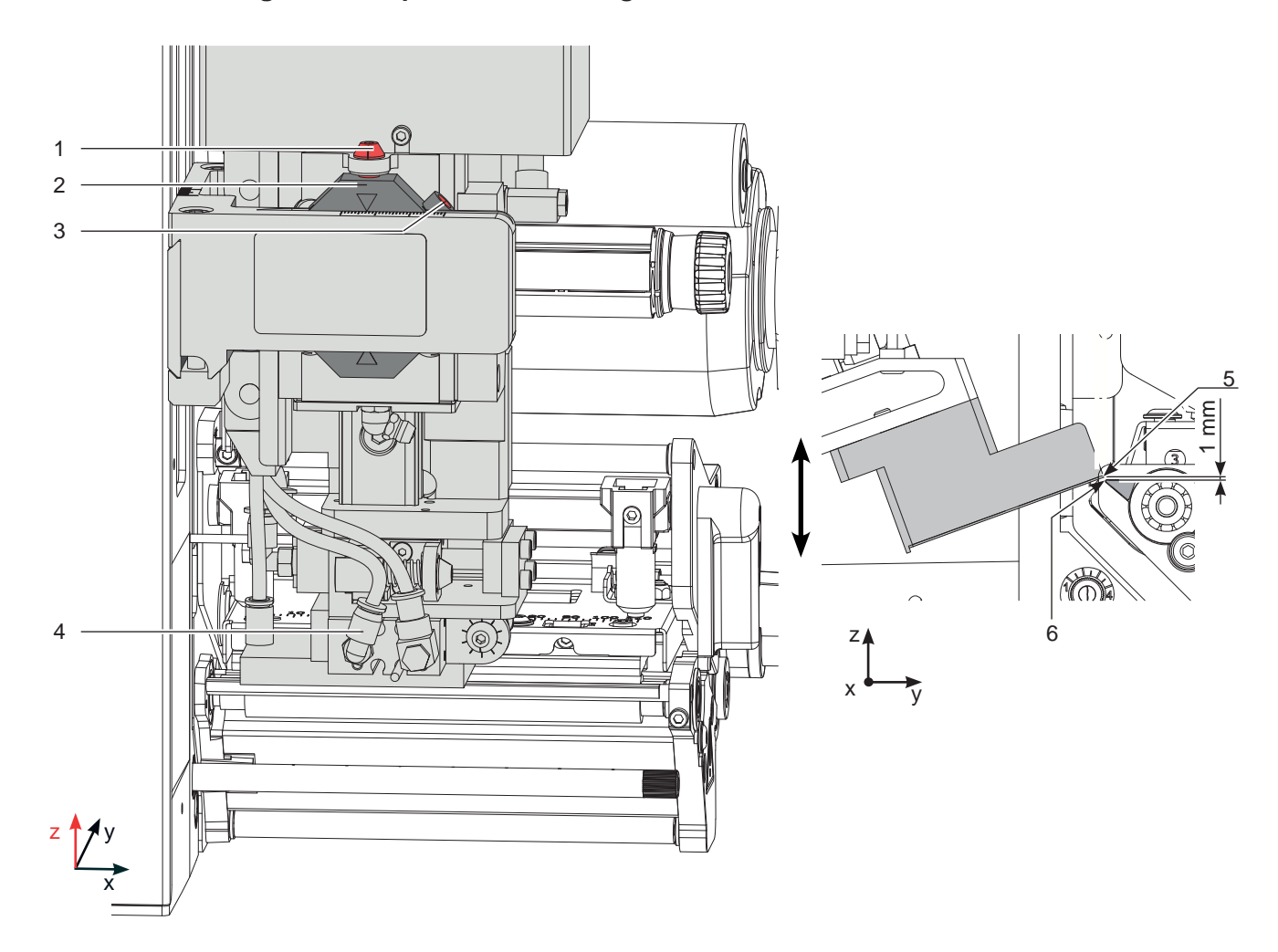

Bild 15 Verschiebung der Stempelbaugruppe in Z-Richtung

#### **Verschiebung in Z-Richtung (Höhe)**

- 1. Druckluft abschalten und Schlauch aus dem Drosselventil (4) ziehen. Compactzylinder von Hand herausziehen. Etiketten-Übergabepostion
- 2. Schraube (3) lösen.
- 3. Durch Drehen der Stellschraube (1) zum Verbinder (2) Stempelbaugruppe nach oben bzw. nach unten bewegen. Drehen bis der Stempel (5) 1 mm über die Spendekante (6) des Druckers befindet.
- 4. Schraube (3) wieder anziehen.
- 5. Schlauch wieder in das Drosselventil (4) stecken und Druckluft zuschalten.

## <span id="page-19-0"></span>**6.1.3 Verschiebung des Stempels in X-Richtung**

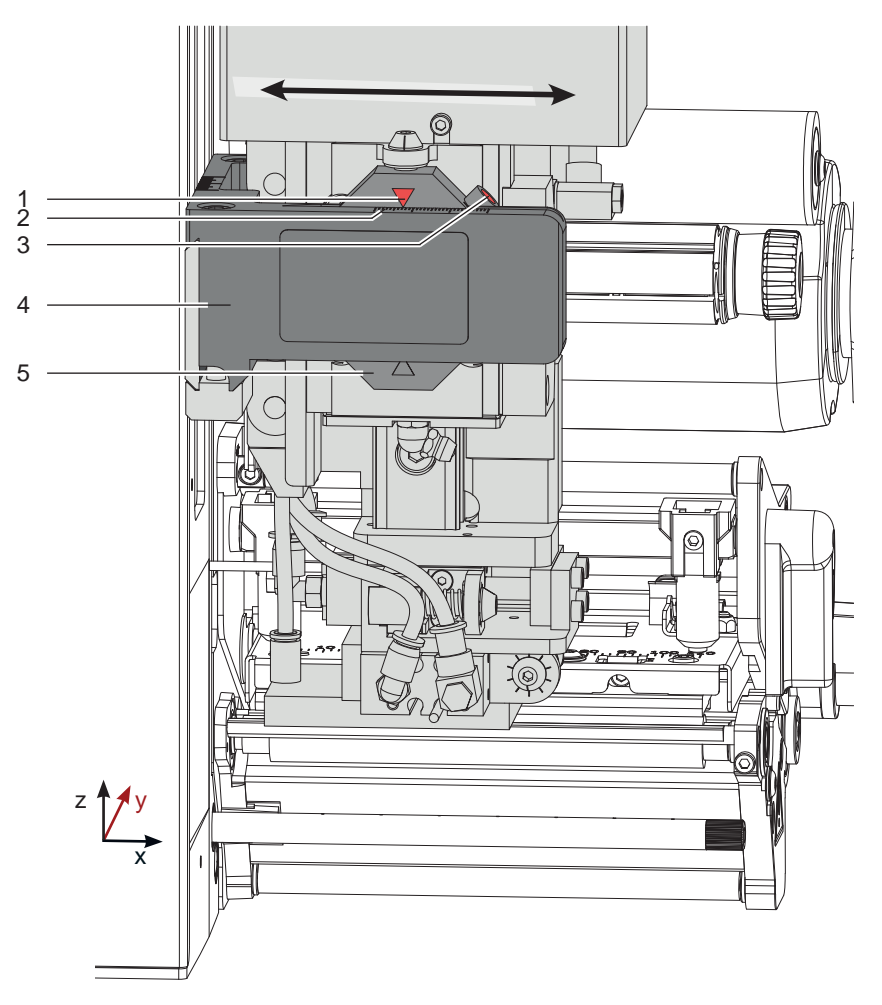

Bild 16 Verschiebung der Stempelbaugruppe in X-Richtung

#### **Verschiebung in X-Richtung (Seitenverstellung)**

- 1. Schraube (3) am Verbinder (5) lösen.
- 2. Zylinderbaugruppe inklusive Stempel auf dem Querträger (4) so verschieben, dass sich die Stempel (6) mittig über dem zu spendenden Etikett (7) befindet. Zur Orientierung dient eine Skala (2) auf dem Querträger. (4) Orientierung: Skala (2) und Markierung (1)
- 3. Schraube (3) am Verbinder (5) anziehen.

# <span id="page-20-0"></span>**6.2 Drosselventile an den Zylindern einstellen**

Am Applikator sind Abluft-Drosselventile an den Zylindern verbaut. Die Ventile steuern die Bewegung der Zylinder in der Richtung auf die Ventile zu.

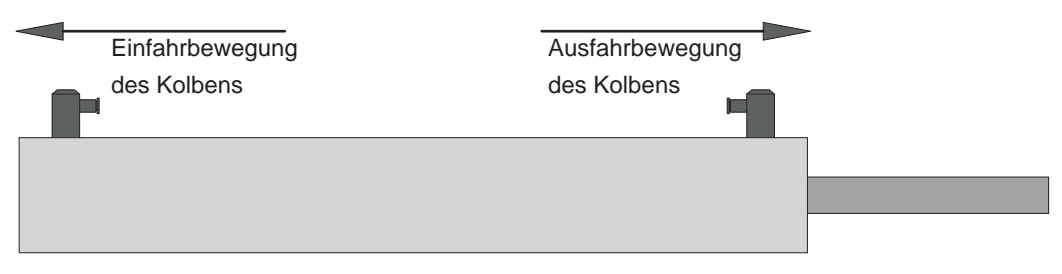

Bild 17 Drosselventile am Zylinder

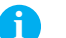

# **i Hinweis!**

▶ Bei Tausch oder Neueinstellung der Drosselventile immer die Einstellwerte aus dem Prüfprotokoll der **Inbetriebnahme übernehmen!**

Die Einstellwerte sind die Umdrehungen der Stellschraube am Drosselventil. Dazu wird das Drosselventil komplett geschlossen. Stellschraube am Drosselventil in Uhrzeigerrichtung drehen bis zum Anschlag.

#### **Einstellungen der Drosselventile sind im Prüfprotokoll vermerkt**

**Zylinder Z "6.7 Justage der Hubgeschwindigkeit am Zylinder Z"**

**Zylinder X/Y "6.13 Einstellung der Sensoren X/Y"**

## **6.3 Sensoren einstellen**

Zur Statuserkennung und Prozesssteuerung am Applikator werden Sensoren eingesetzt. Für eine fehlerfreie Funktion des Applikators ist die genaue Positionierung wichtig. Die Sensoren sind Näherungschalter, die durch einen Magneten im Zylinderkolben ausgelöst werden.

Zur Statuserkennung des Sensors ist eine LED integriert. Diese LED leuchtet beim Auslösen des Sensors durch den Magneten im Zylinderkolben.

# **i Hinweis!**<br>**Bei Ta**

X **Bei Tausch oder Neueinstellung der Sensoren immer die Einstellwerte aus dem Prüfprotokoll der Inbetriebnahme übernehmen!**

#### **Sensor und Befestigungsarten**

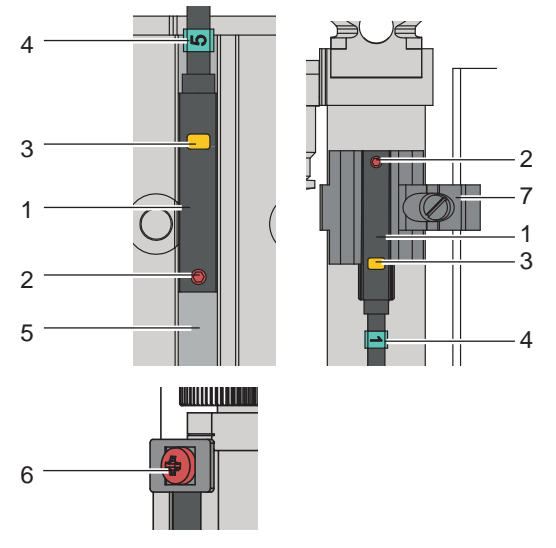

- 1. Sensor
- 2. Gewindestift mit 0,8 mm Innensechskant zur Fixierung des Sensors
- 3. LED zur Statuserkennung
- 4. Kennzeichnungs-Marker am Sensor und am Steckverbinder zum Anschluss an die Steuerungsleiterplatte
- 5. Führungsnut am Zylinder
- 6. Kreuzschlitzschraube mit Halteplättchen zur Fixierung des Sensors
- 7. Befestigungsschelle für Sensoren

Bild 18 Sensor / Befestigung

**Einstellungen der Sensoren sind im Prüfprotokoll vermerkt Zylinder Z "6.8 Justage der Sensoren am Zylinder Z" Zylinder X/Y "6.13 Einstellung der Sensoren X/Y"**

# <span id="page-21-0"></span>**22 6 [Justagen](#page-16-1) 22**

## **6.4 Einstellung des Vakuums**

Durch den am Stempel angelegten Unterdruck wird das Etikett am Stempel fixiert. Dieses Vakuum muss so stark sein das Etikett zu halten und alle Saugöffnungen durch das Etikett zu bedecken. Es darf aber nicht so stark sein den Transport vom Drucker zum Applikator zu gefährden. Dies ist abhängig vom Etikettenmaterial. **Der werkseitig eingestellte Standardwert beträgt -0,6 bar.**

# **i Hinweis!**

**Über die Einstellung des Vakuums kann der Vorschub des Etiketts bis zum endgültigen Festsaugen an den Stempel verändert werden.** 

**Bei zu starkem Vakuum kann der Vorschub des Etiketts vorzeitig gestoppt werden.**

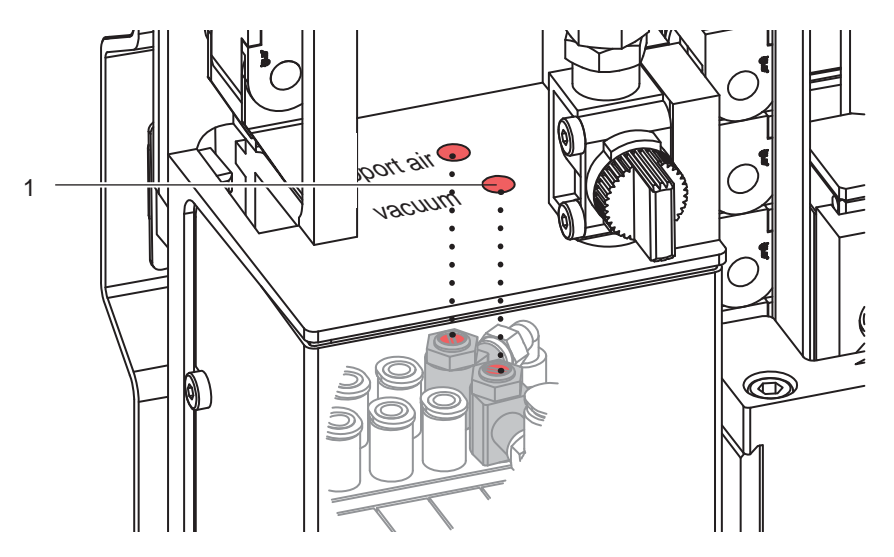

Bild 19 Drosselventil Vakuum

- X Vakuum am Drosselventil (1) so einstellen, dass das Etikett sicher, über die gesamte Fläche angesaugt wird.
- ▶ Zur Verstärkung des Vakuums Schraube am Drosselventil (1) entgegen dem Uhrzeigersinn drehen.

#### **Messpunkt (MP V) zum Messen des Vakuums**

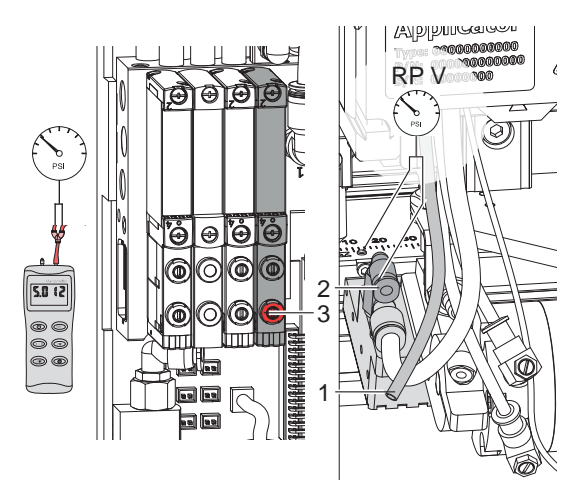

Bild 20 Messpunkte für Druckmessungen

Mit einem Manometer, welches den Messbereich -7 bis 7 bar abdeckt, können alle angegebenen Drücke gemessen werden.

#### **MP V : Vakuum (Sollwert -0,6 bar)**

- 1. Abdeckung demontieren.
- 2. Saugplatte am Stempel luftdicht abdecken.
- 3. Manometer an MP V zwischenschalten.
	- Schlauch (1) aus der Energiekette
	- Steckverbinder (2) am Stempel
- 4. Magnetventil durch Drücken des Microschalters (3) bei geöffneter Druckluftzufuhr manuell auslösen und Druck messen.
- 5. Bei Bedarf Druck am Drosselventil "Vakuum" einstellen.
- 6. Abdeckung montieren.

# **! Achtung!**

**Nach den Druckmessungen Verbindungen wieder herstellen und auf festen Sitz überprüfen.**

#### <span id="page-22-0"></span>**6 [Justagen](#page-16-1)**

# **6.5 Justage des Blasrohrs (Stützluft)**

Zur optimalen Unterstützung der Etikettenübernahme durch den Applikator ist die Stützluft so einzustellen, dass sie verwirbelungsfrei und gleichmäßig das Etikett gegen den Stempel drückt.

Alle Bohrungen, die über die Breite des Etiketts hinausgehen sind mit den Gummiringen zu abzudecken.

**Der werkseitig eingestellte Standardwert beträgt 2 bar.**

**i Hinweis! Bei Änderungen der Druckerbreite (2", 4" oder 6") ist das Blasrohr für die entsprechende Breite zu verwenden. Bei Änderung der Etikettenbreite und der Anzahl der freigelegten Bohrungen im Blasrohr ist die Stützluft zu überprüfen und gegebenenfalls neu einzustellen.** 

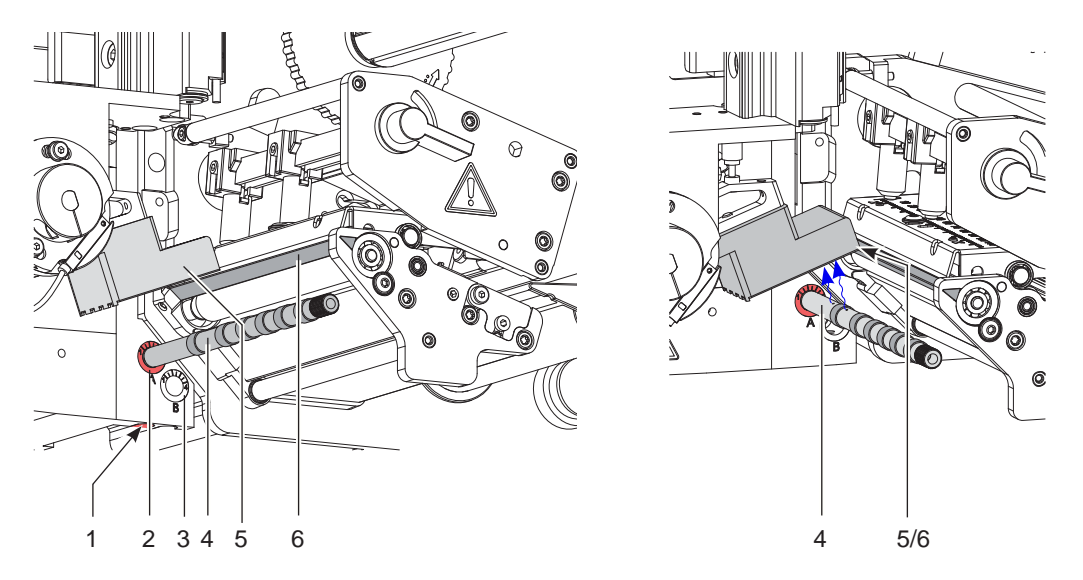

Bild 21 Ausrichten des Blasrohrs

Das Blasrohr (4) für die Stützluft kann um seine Längsachse gedreht werden um die Unterstützung für die Übernahme des Etiketts zu optimieren.

- 1. Schraube (1) lösen.
- 2. Das Blasrohr (4) in Blasrohraufnahme A (2) einsetzen. Blasrohr so drehen, dass der Luftstrom die Übernahme des Etiketts von der Spendekante (6) auf den Stempel (5) unterstützt.
- Für kleine Etiketten Öffnungen im Blasrohr in Richtung Stempelkante (5) drehen.
- Für größere Etiketten Luftstrom stärker von der Spendekante (6) weg in Richtung Stempel (5) lenken. Zur Orientierung dient eine Scala an der Blasrohraufnahme
- 3. Schraube (1) anziehen.

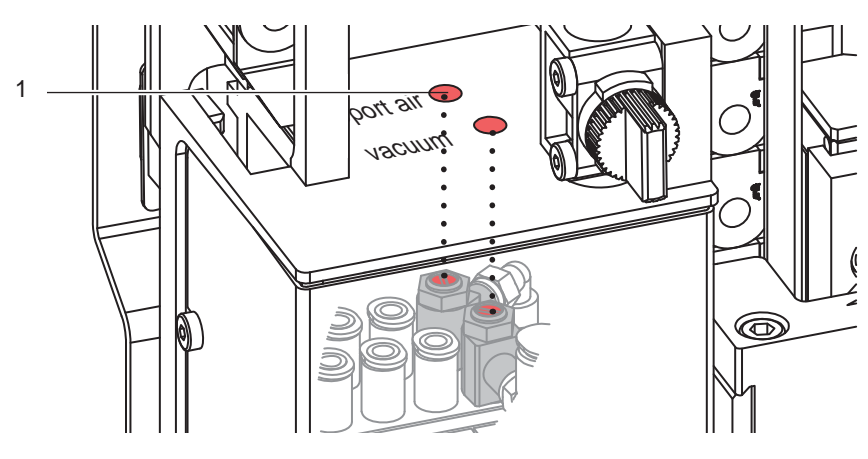

Bild 22 Drosselventil Stützluft

Über das Drosselventil (1) kann die Stärke der Stützluft zum Anblasen des Etiketts an den Stempel variiert werden. ▶ Zur Verstärkung der Stützluft Schraube am Drosselventil (1) entgegen dem Uhrzeigersinn drehen.

#### **24 6 [Justagen](#page-16-1) 24**

**Messpunkt (MP S) zur Messung der Stützluft**

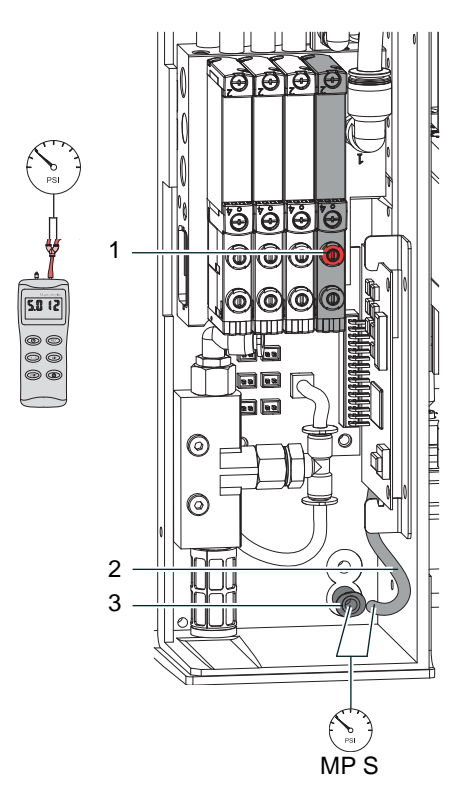

Mit einem Manometer, welches den Messbereich -7 bis 7 bar abdeckt, können die angegebenen Drücke gemessen werden.

#### **MP S : Stützluft (Sollwert 2 bar)**

- 1. Abdeckung demontieren und Manometer an MP S zwischenschalten.
	- Schlauch (3) vom Ventilblock zum Blasrohranschluss<br>- Steckverschraubung (2) zum Blasrohr
	- Steckverschraubung (2) zum Blasrohr
- 2. Magnetventil durch Drücken des Microschalters (1) bei geöffneter Druckluftzufuhr manuell auslösen und Druck messen.
- 3. Bei Bedarf Druck am Drosselventil "support air" einstellen.
- 4. Abdeckung montieren.

Bild 23 Messpunkt für Druckmessungen

# **! Achtung!**

**Nach den Druckmessungen Verbindungen wieder herstellen und auf festen Sitz überprüfen.**

# <span id="page-24-0"></span>**6 [Justagen](#page-16-1) 25**

# 1 2 53 4 **CONSCRATING**

## **6.6 Einstellung der Hubgeschwindigkeit am Zylinder Z**

Bild 24 Drosselventile am Zylinder Z

Die Justage der Hubgeschwindigkeit erfolgt über die Einstellung zweier Abluft-Drosselventile (1, 3).

- Hubgeschwindigkeit nach Bedarf einstellen.
- X Zum Beschleunigen der Ausfahrbewegung Schraube (4) am unteren Drosselventil (3) entgegen dem Uhrzeigersinn drehen.
- ▶ Zum Beschleunigen der Einfahrbewegung Schraube (2) am oberen Drosselventil (1) entgegen dem Uhrzeigersinn drehen.

**i Hinweis! Die Aufschlagkraft des Stempels wird im Wesentlichen von der Ausfahrgeschwindigkeit des Zylinders Z beeinflusst.**

X **Zur Reduzierung der Ausfahrgeschwindigkeit und somit der Aufschlagkraft Schraube (4) am unteren Drosselventil im Uhrzeigersinn drehen.** 

# **! Achtung!**

**Eine Hubbewegung darf nicht länger als 2 Sekunden dauern. Eine zu starke Reduzierung der Hubgeschwindigkeit führt zum Fehlerzustand "***Untere Endlage***".** 

and Hinweis!<br>Um aus Sicherheitsgründen den Arbeitsdruck des Zylinders in Z-Richtung zu reduzieren, ist ein Druckregel**ventil (5) zur Druckminderung optional verfügbar.** 

 $\triangleright$  7.7 Einstellung der Optionen für die Bewegung in Z-Richtung

# <span id="page-25-0"></span>**26 6 [Justagen](#page-16-1) 26**

#### **6.7 Justage der Sensoren am Zylinder Z**

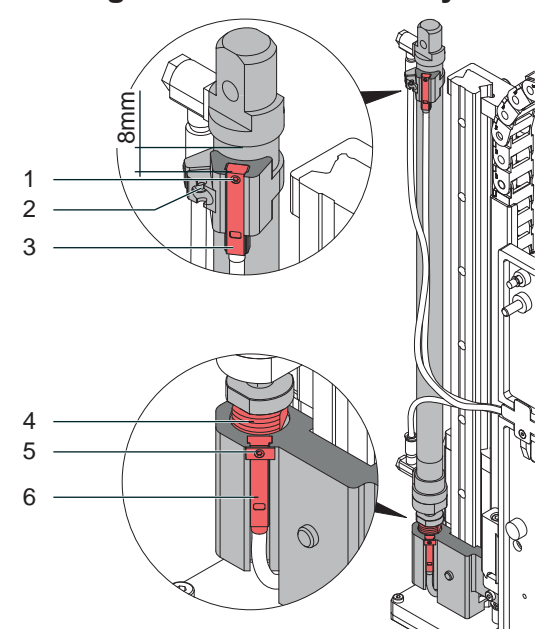

Bild 25 Sensoren am Zylinder Z

#### **Sensor Startposition Zylinder Z**

- 1. Schraube (1) am Sensor Startposition (3) lockern und Sensor so verschieben, dass die Oberkante des Sensors bündig mit der Sensorhalterung abschließt.
- 2. Schläuche aus den Druckluftanschlüssen des Zylinders Z ziehen und Drucker einschalten, bei hergestellter Verbindung zum Applikator.
- 3. Stempel manuell in Richtung Zylinder bis zum Anschlag drücken.
- 4. Schraube (2) an der Sensorhalterung lockern.
- 5. Sensor so verschieben, dass bei maximal eingefahrenen Zylinder der Sensor sicher auslöst und die LED am Sensor leuchtet. Dies wird mit einem Abstand von 8 mm zwischen Oberkante Sensor und der Unterkante des Anschlussringes am Zylinder (Bild) erreicht.
- 6. Schraube (2) anziehen.

#### **Sensor Endposition Zylinder Z**

Der Sensor Endposition (6) ist bündig zur Oberkante der Stempelaufnahme zu montieren. Abhängig von dem Gewicht des Stempels und der Einbaulage wird die Spannung der Feder im Adapterbolzen eingestellt um ein unbeabsichtigtes Auslösen des Sensors Endposition (6) zu vermeiden. Der auslösende Magnet ist im Adapterbolzen integriert und variiert bei einer Änderung der Federspannung die Position.

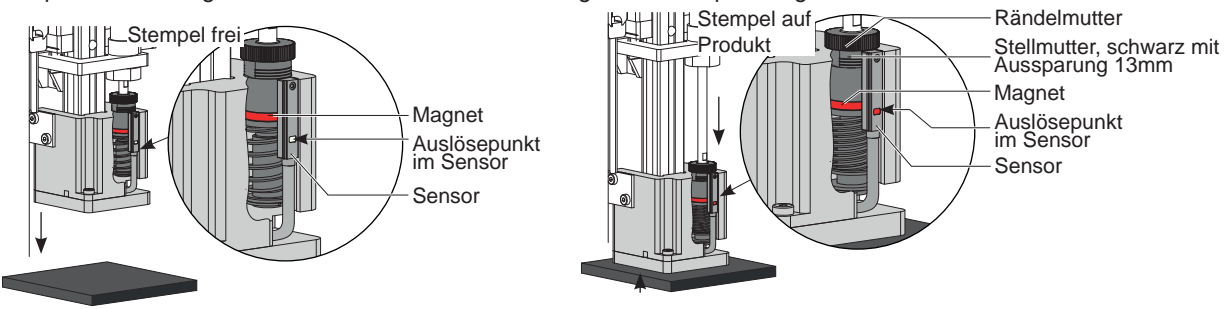

Bild 26 Prinzip des Aufschlagsensors

- 1. Drucker und Applikator in die endgültige Einbaulage bringen.
- 2. Federspannung am Adapterbolzen (4) durch Drehen der schwarzen Stellmutter so einstellen, dass
- Der Adapterbolzen nicht während der Bewegung in die Stempelbaugruppe gedrückt wird.
- Der Sensor schaltet wenn der Stempel die Etikettierposition erreicht hat
- 3. Die Stellmutter mit einem Maulschlüssel 13 mm drehen und dabei die Rändelmutter durch Festhalten fixieren. - Drehen in Uhrzeigerrichtung erhöht die Federkraft bis zu drei Stufen (Markierungen)
	- Drehen entgegen der Uhrzeigerrichtung verringert die Federkraft bis zu einer Stufe (Markierungen)
		- Sensor (6) löst aus und die LED leuchtet wenn der Adapterbolzen in die Stempelbaugruppe gedrückt wird.
- 4. Schraube (5) anziehen.

## <span id="page-26-0"></span>**6 [Justagen](#page-16-1)**

# **6.8 Einstellung der Endlagendämpfung**

**i Hinweis! Die Endlagendämpfungen am Hubzylinder sind werkseitig auf die auftragsbezogenen Parameter des Kunden eingestellt und brauchen im Normalbetrieb nicht verändert werden.**

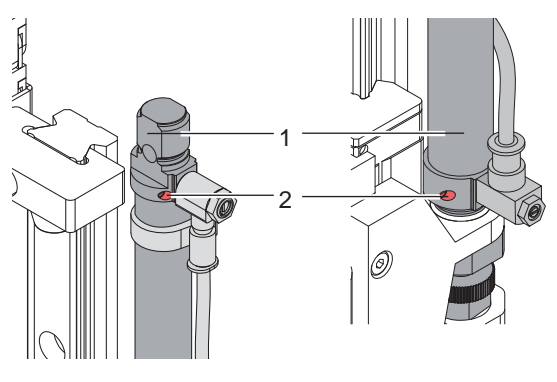

Bild 27 Endlagendämpfung

Die Endlagendämpfung des Zylinders Z dient der mechanischen Entlastung bei hohen Hubgeschwindigkeiten, großen Massen und hoher Aufprallenergie.

Die Endlagendämpfung ist so einzustellen, dass der Kolben beide Endlagen sicher erreicht, aber nicht hart anschlägt.

Durch ein Erhöhen der Endlagendämpfung wird die Hubgeschwindigkeit im Endbereich verringert und somit die Gesamthubdauer erhöht.

- Stellschraube (2) am Zylinder (1) in Uhrzeigersinn drehen um die Endlagendämpfung zu erhöhen.
- Stellschraube (2) am Zylinder (1) entgegen dem Uhrzeigersinn drehen um die Endlagendämpfung zu verringern.

# **6.9 Einstellung der Optionen für die Bewegung in Z-Richtung**

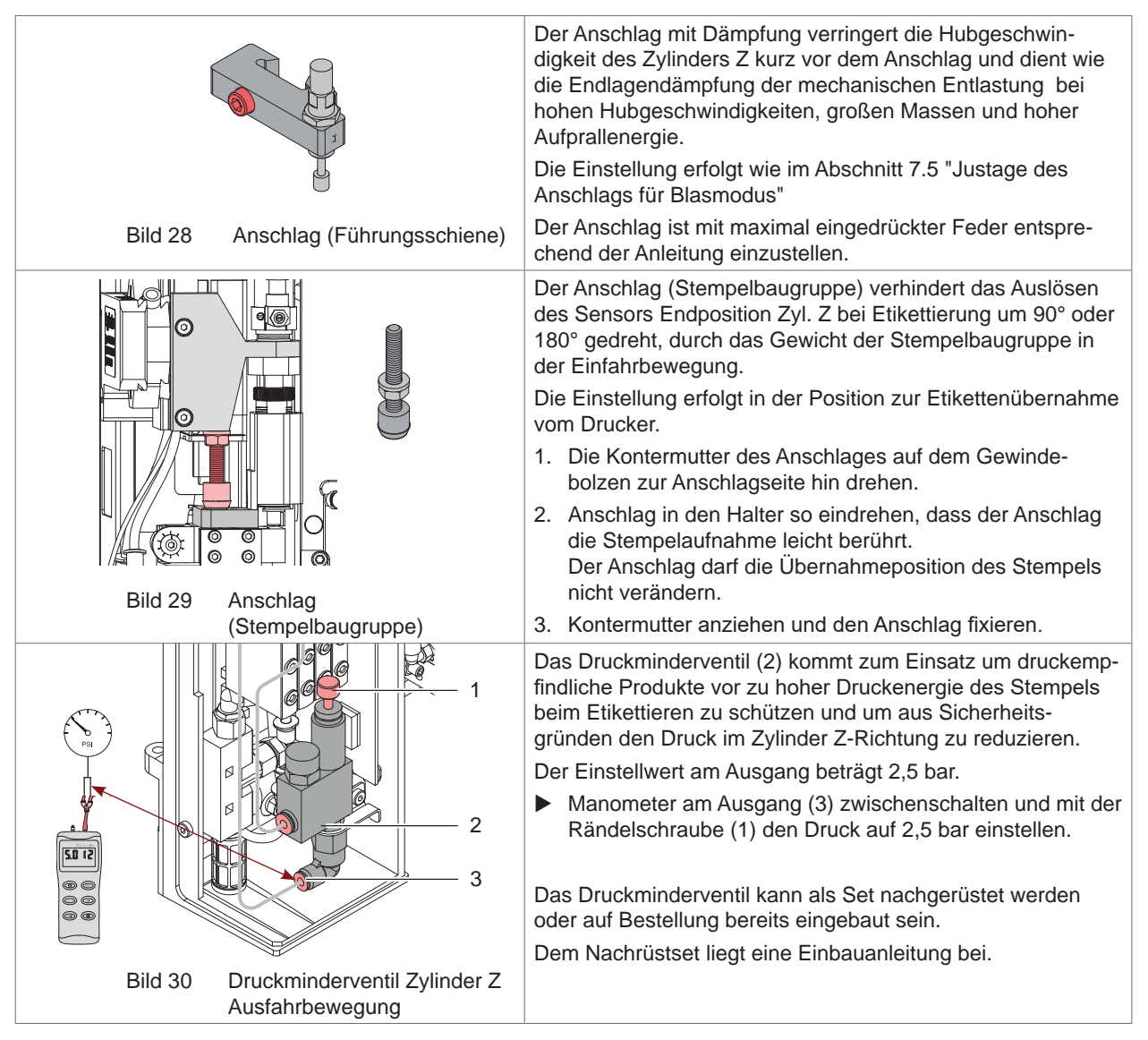

# 1 2 3 4 16 eingeschwenkt z y ausgeschwenkt

<span id="page-27-0"></span>**6.10 Einstellung der Hubgeschwindigkeit am Zylinder R**

Bild 31 Drosselventile am Zylinder R

- Hubgeschwindigkeit nach Bedarf einstellen.
- ▶ Zum Beschleunigen der Ausschwenkbewegung Drosselschraube (1) am Ventil (2) entgegen dem Uhrzeigersinn drehen. Drosselschraube (1) in Uhrzeigersinn drehen verlangsamt die Ausschwenkbewegung.

x

y x

▶ Zum Beschleunigen der Einschwenkbewegung Drosselschraube (3) am Ventil (4) entgegen dem Uhrzeigersinn drehen. Drosselschraube (3) in Uhrzeigersinn drehen verlangsamt die Einschwenkbewegung.

# **! Achtung!**

**Eine Hubbewegung darf nicht länger als 2 Sekunden dauern. Eine zu starke Reduzierung der Hubgeschwindigkeit führt zum Fehlerzustand "***Untere Endlage***".** 

# **6.11 Einstellung des Sensors R**

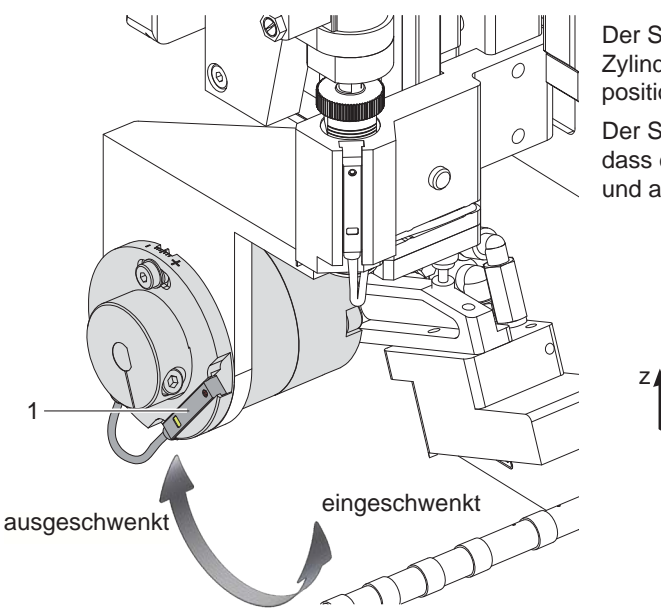

Der Sensor (1) am R Zylinder zeigt die Position des Zylinders im Zustand der Etikettenübernahme, in der Startposition an.

Der Sensor (1) Startposition Zyl. R ist so zu positionieren, dass er auslöst wenn der Zylinder R eingeschwenkt ist und abschaltet, sowie er diese Position verlässt.

# <span id="page-28-0"></span>**7 Konfiguration am Drucker 29**

<span id="page-28-1"></span>Der Betrieb des Applikators kann unter Beibehaltung des prinzipiellen Ablaufs durch Parametereinstellungen modifiziert werden.

Die wichtigste Einstellung ist die Auswahl der Betriebsart, bei der zwischen "Stempeln" und "Blasen" zu wählen ist. Außerdem besitzt der Applikator verschiedene Modi bezüglich der Reihenfolge des Druckens und des Aufbringens des Etiketts während eines Etikettierzyklus'.

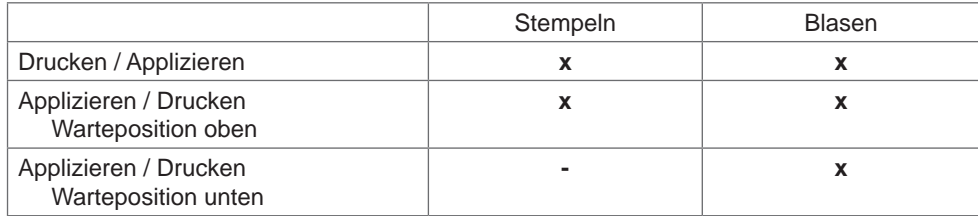

#### Tabelle 4 Betriebsarten

Die Betriebsarten können durch die Einstellung mehrerer Verzögerungszeiten weiter modifiziert werden.

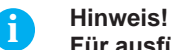

**Für ausführliche Informationen zur Druckerkonfiguration und zur Funktion der Bedienfeldtasten** 

**Konfigurationsanleitung des Druckers bzw. Bedienungsanleitung des Druckers**

#### **Methode zur Änderung der Konfiguration**

- 1. Taste **menu** drücken.
- 2. Menü

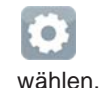

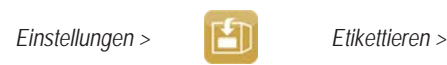

- 3. Gewünschte Parameter auswählen und einstellen.
- 4. Zum Zustand "Bereit" zurückkehren.

# <span id="page-29-0"></span>**30 [7 Konfiguration](#page-28-1) am Drucker 30**

# **7.1 Konfigurationsparameter des Applikators**

 $\blacktriangleright$  Menü starten.

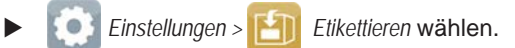

| <b>Parameter</b>                                                                                                    |                       | <b>Bedeutung</b>                                                                                                    | <b>Default</b>          |
|----------------------------------------------------------------------------------------------------|-----------------------|----------------------------------------------------------------------------------------------------|-------------------------|
| $\begin{tabular}{ c c } \hline \rule{0pt}{3ex} \rule{0pt}{3ex} \rule{0pt}{3$ | Übergabemodus         | Auswahl der Betriebsart Stempeln, Blasen                                                                                                    | Stempeln                |
| 110118                                                                                                    | Zyklenfolge           | Auswahl der Art des zyklischen Betriebs:<br>Drucken-Applizieren:                                                                                                    | Drucken-<br>Applizieren |
|                                                                                                    |                       | Startsignal löst den Druck eines Etiketts und anschließend das<br>Aufbringen des Etiketts auf ein Produkt aus.<br>Nach Abschluss eines Zyklus' befindet sich der Stempel ohne Etikett in<br>der Grundposition.                                                                   |                         |
|                                                                                                    |                       | Applizieren-Drucken:                                                                                                    |                         |
|                                                                                                    |                       | Gesondertes Signal startet den Druck des ersten Etiketts und die<br>Übergabe an den Stempel.<br>Startsignal löst das Aufbringen des Etiketts und anschließend den Druck<br>des nächsten Etiketts aus. Nach Abschluss eines Zyklus' befindet sich<br>ein Etikett auf dem Stempel. |                         |
|                                                                                                    | Warteposition         | * Nur bei Übergabemodus = Blasen und Zyklenfolge = Applizieren-Drucken                                                                                                    | oben                    |
|                                                                                                    |                       | oben: Stempel wartet in Grundposition auf Startsignal<br>unten: Stempel wartet in Etikettierposition auf Startsignal                                                                                                    |                         |
|                                                                                                    | Blaszeit              | $*$ Nur bei Übergabemodus = Blasen                                                                                                    | 1000 ms                 |
|                                                                                                    |                       | Einschaltdauer (max. 2,5 s) der Blasluft zur Übertragung des Etiketts                                                                                                    |                         |
|                                                                                                    | Verzög. Stützluft ein | Verzögerungszeit (max. 2,5 s) zwischen Druckbeginn und Zuschalten<br>der Stützluft, Verzögerung verhindert Verwirbelungen an der Etiketten-<br>vorderkante und damit Fehler bei der Etikettenübergabe                                                                            | 0 <sub>ms</sub>         |
| Oi.                                                                                                    | Verzög. Stützluft aus | Verzögerungszeit (max. 2,5 s) zwischen Ende des Etikettenvorschubs<br>und Abschalten der Stützluft, Nachblasen unterstützt Trennung der<br>Etikettenhinterkante vom Träger zur Vermeidung von Fehlern und<br>Verbesserung der Positioniergenauigkeit                             | 0 <sub>ms</sub>         |
| <b>THE</b><br>$\mathbf{Q}_\Gamma$                                                                                                    | Startverzögerung      | Zeit (max. 2,5 s) zwischen Startsignal und Beginn des Etikettierzyklus'<br>Dient z.B. zur Nutzung von Produktsensoren an Förderbändern.                                                                                                    | 0 <sub>ms</sub>         |
| <b>THE</b><br>Da                                                                                                    | Sperrzeit             | Nach dem ersten Startsignal werden alle weiteren innerhalb der<br>Sperrzeit (max. 2,5 s) ignoriert, dient u.a. zur Entprellung des<br>Startsignals                                                                                                    | 0 <sub>ms</sub>         |
|                                                                                                    | Verzög. Vakuum        | Ein - Das Vakuum wird nach Beendigung des Etikettentransports einge-<br>schaltet.<br>Aus - Das Vakuum wird bei Beginn des Etikettentransports eingeschaltet.                                                                                                    | Aus                     |
| $\overline{\otimes}$                                                                                                    | Vakuumüberwach.       | Kontrolle der Etikettenübernahme durch Vakuumsensor                                                                                                    | Ein                     |
|                                                                                                    | Etikettenübernahme    | Passiv - Der Stempel wartet vor der Spendekante auf das Etikett.<br>Aktiv - Der Stempel wird zur Spendekante bewegt und holt das Etikett ab.                                                                                                    | Passiv                  |
|                                                                                                    | Nachblasen            | Aktivierung eines kurzen Blasimpulses nach dem Absetzen des Etiketts<br>zur Reinigung der Saugkanäle                                                                                                    | Aus                     |
|                                                                                                    | Spendeoffset          | Verschiebung der Spendeposition in Bezug zur Etikettenhinterkante.<br>Die Einstellung ist auch per Software veränderbar.<br>Die Werte aus Konfiguration und Software addieren sich.                                                                                              | $0.0$ mm                |

Tabelle 5 Parameter des Menüs *Einstellungen > Etikettieren*

# <span id="page-30-0"></span>**[7 Konfiguration](#page-28-1) am Drucker 31**

# **7.2 Einstellung des Spendeoffsets**

Für die Optimierung der Etikettenübernahme vom Drucker existieren zwei getrennte Möglichkeiten zur Einstellung eines Spendeoffsets.

- **! Achtung!** X **Zuerst Spendeoffset in der Konfiguration optimieren.**
	- X **Anschließend Spendeoffset in der Software anpassen.**

**Diese Vorgehensweise ist besonders wichtig für einen problemlosen Start nach dem Einlegen von Material und bei der Fehlerbehandlung.**

#### **Spendeoffset in der Druckerkonfiguration**

- X Basiseinstellung des Spendeoffsets im Drucker prüfen. Dazu Etikettierzyklen durch wechselweises Drücken der
	- Taste auslösen  $\triangleright$  ,8.1 Testbetrieb ohne Druckauftrag"
- X Im Untermenü *Etikettieren* > *Spendeoffset* den Spendeoffset in der Druckerkonfiguration so einstellen, dass die leeren Etiketten vollständig vom Trägerstreifen abgelöst werden  $\triangleright$  7.1 Konfigurationsparameter des Applikators".

#### **Spendeoffset in der Software**

- ▶ Einstellung des Spendeoffsets in der Software prüfen. Dazu Etikettierzyklen durch wiederholtes Betätigen der Taste **auch auslösen D**. 8.2 Testbetrieb bei anliegendem Druckauftrag".
- Spendeoffset in der Software so einstellen, dass die bedruckten Etiketten vollständig vom Trägerstreifen abgelöst werden  $\triangleright$  Programmieranleitung bzw. Softwaredokumentation.

## **7.3 Aktivierung des Spendemodus**

# **i Hinweis!**<br>**Für de**

- X **Für den Etikettierbetrieb in der Software den Spendemodus aktivieren.**
- ▶ In der Direktprogrammierung erfolgt dies mit dem P-Kommando ▷ Programmieranleitung.

# <span id="page-31-0"></span>**32 8 Testbetrieb 32**

## **8.1 Testbetrieb ohne Druckauftrag**

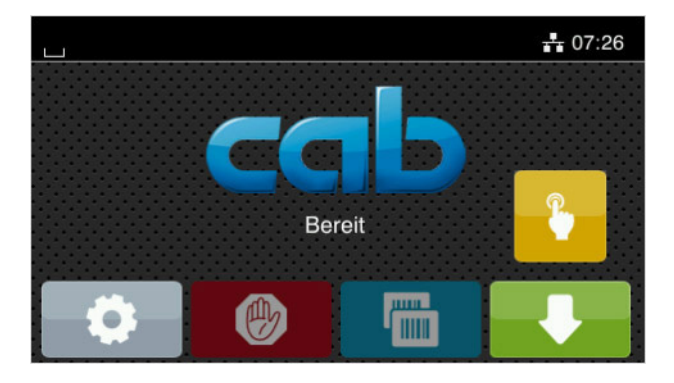

Bild 33 Display

Unter wechselweiser Nutzung der Schaltfläche Etikettenvorschub und der Schaltfläche **Ern der Display ist im Display ist** es möglich, den Etikettierbetrieb ohne Druckauftrag zu simulieren :

Schaltfläche drücken. Der Vorschub eines leeren Etiketts wird ausgelöst. Gleichzeitig wird das Vakuum am Stempel und die Stützluft zugeschaltet. Wenn das Etikett vollständig vom Stempel übernommen wurde, wird die Stützluft abgeschaltet.

#### Schaltfläche drücken.

Der Hubzylinder wird so angesteuert, dass sich der Stempel in die Etikettierposition bewegt. Das Erreichen der Etikettierposition wird durch den Aufschlagsensor signalisiert. In der Folge wird das Vakuum abgeschaltet und das Etikett auf das Gut übertragen. Nach der Übertragung des Etiketts wird der Hubzylinder umgesteuert, so dass sich der Stempel wieder in die Grundstellung zurückbewegt.

# **i Hinweis!**

X **Methode bei der Inbetriebnahme zur Ermittlung des geeigneten Spendeoffsets in der Druckerkonfiguration nutzen.**

## **8.2 Testbetrieb bei anliegendem Druckauftrag**

Mit dieser Methode kann der Etikettierbetrieb mit den echten Druckdaten unter Nutzung der Schaltfläche Display getestet werden.

 $\blacktriangleright$  Druckauftrag senden.

Der Testbetrieb läuft in wechselnden Halbzyklen ab :

- Schaltfläche im Display drücken.
- **Halbzyklus 1**

Der Druck eines Etiketts wird ausgelöst. Gleichzeitig wird das Vakuum am Stempel und die Stützluft zugeschaltet. Wenn das Etikett vollständig vom Stempel übernommen wurde, wird die Stützluft abgeschaltet.

Schaltfläche **im Display erneut drücken.** 

#### **Halbzyklus 2**

Der Hubzylinder wird so angesteuert, dass sich der Stempel in die Etikettierposition bewegt. Das Erreichen der Etikettierposition wird durch den Aufschlagsensor signalisiert. In der Folge wird das Vakuum abgeschaltet und das Etikett auf das Gut übertragen. Nach der Übertragung des Etiketts wird der Hubzylinder umgesteuert, so dass sich der Stempel wieder in die Grundstellung zurückbewegt.

Wird nach Beendigung des Halbzyklus 1 das auf dem Stempel befindliche Etikett von Hand abgenommen, wird beim nächsten Betätigen der Schaltfläche der Druckjob mit dem Druck des nächsten Etiketts im Halbzyklus 1 fortgesetzt.

#### **i Hinweis!**

X **Methode bei der Inbetriebnahme zur Ermittlung des geeigneten Spendeoffsets in der Software nutzen.**

# <span id="page-32-0"></span>**9 Pläne 33**

# **9.1 Blockschaltbild**

<span id="page-32-1"></span>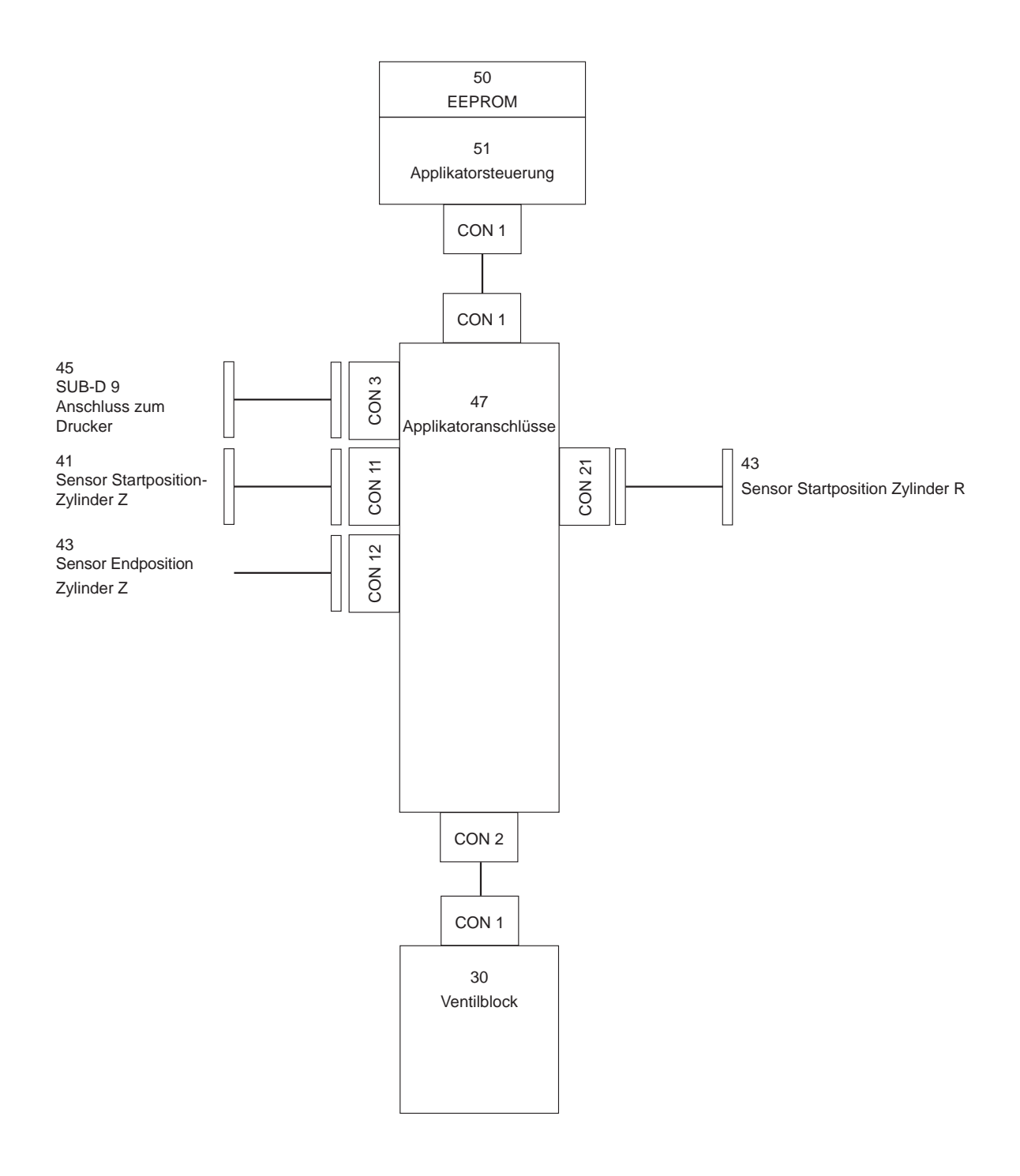

Bild 34 Blockschaltbild

# <span id="page-33-0"></span>**34 9 [Pläne](#page-32-1)v 34**

# **9.2 Pneumatikplan Typ 4514**

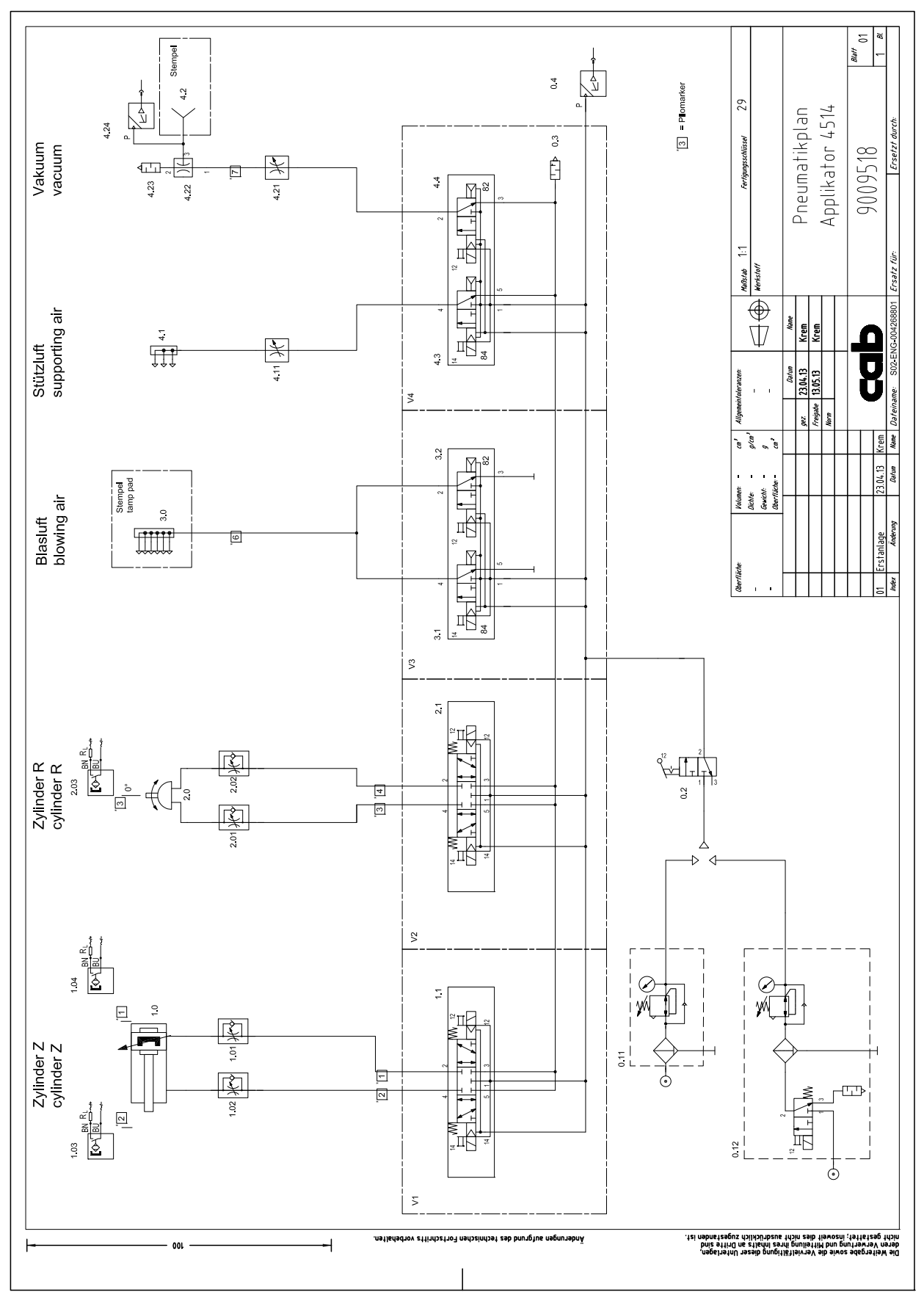

Bild 35 Pneumatikplan Typ 4514

## <span id="page-34-0"></span>**10 Index 35**

# **A**

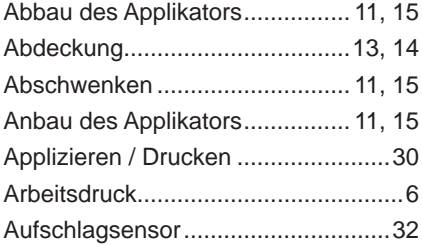

# **B**

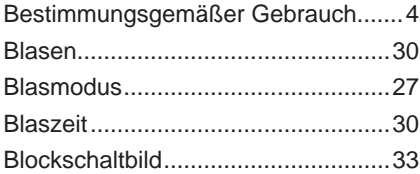

# **D**

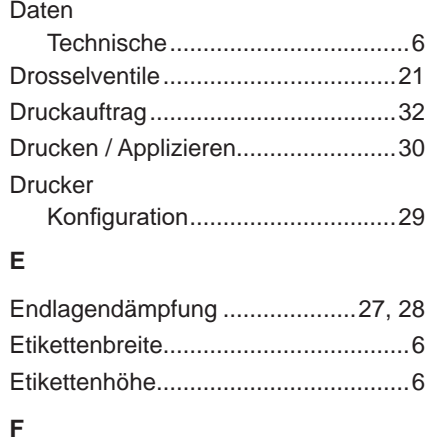

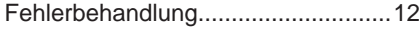

# **G**

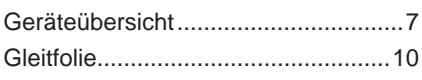

# **H**

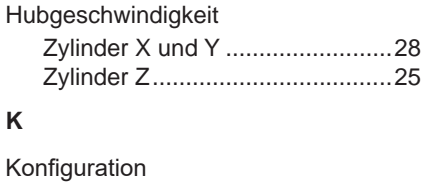

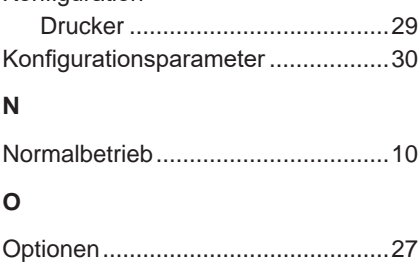

# **R**

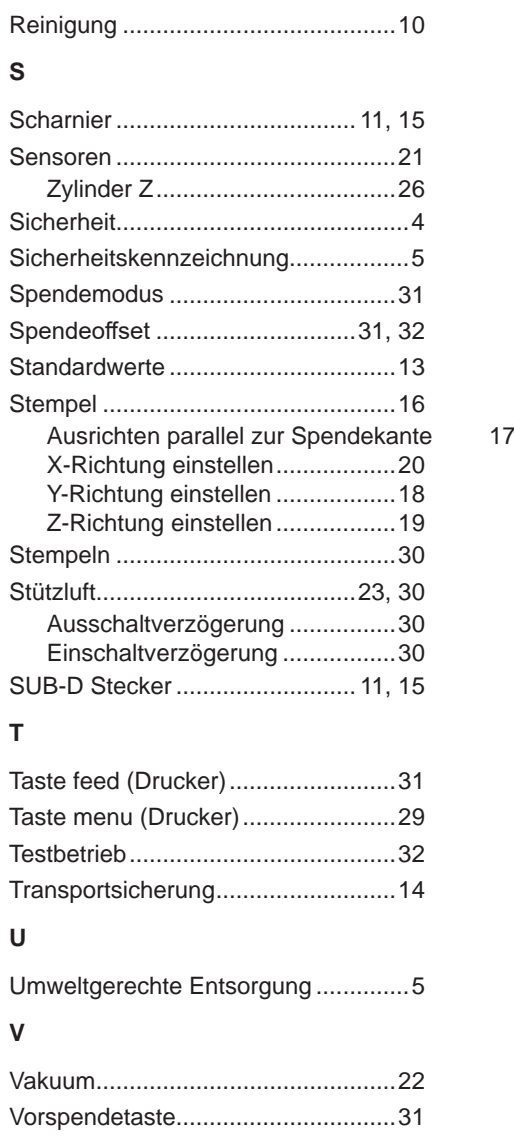

# **W**

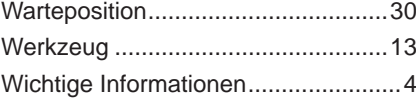

# **Z**

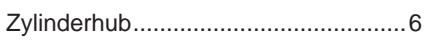